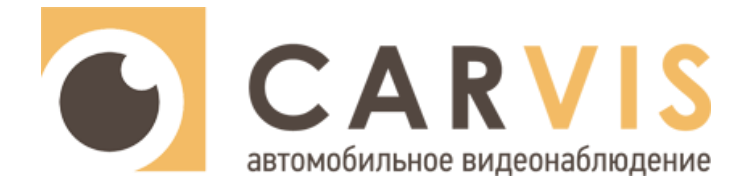

# **Руководство по эксплуатации**

автомобильного видеорегистратора

**CARVIS MD-458HDD**

**CARVIS MD-458HDD+WiFi+GPS**

**CARVIS MD-458HDD+4G+GPS**

**CARVIS MD-458HDD+Heating**

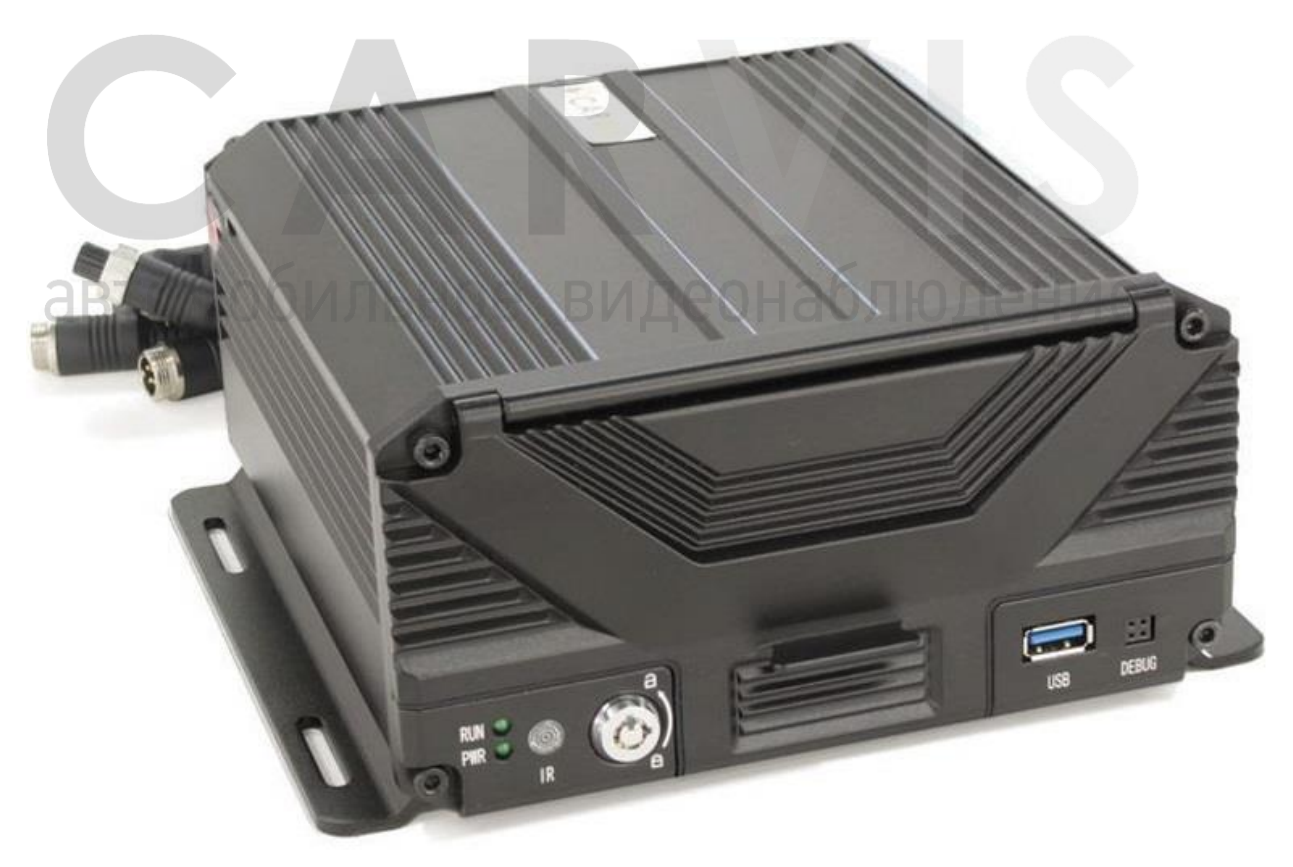

www.carvis.org

# Оглавление

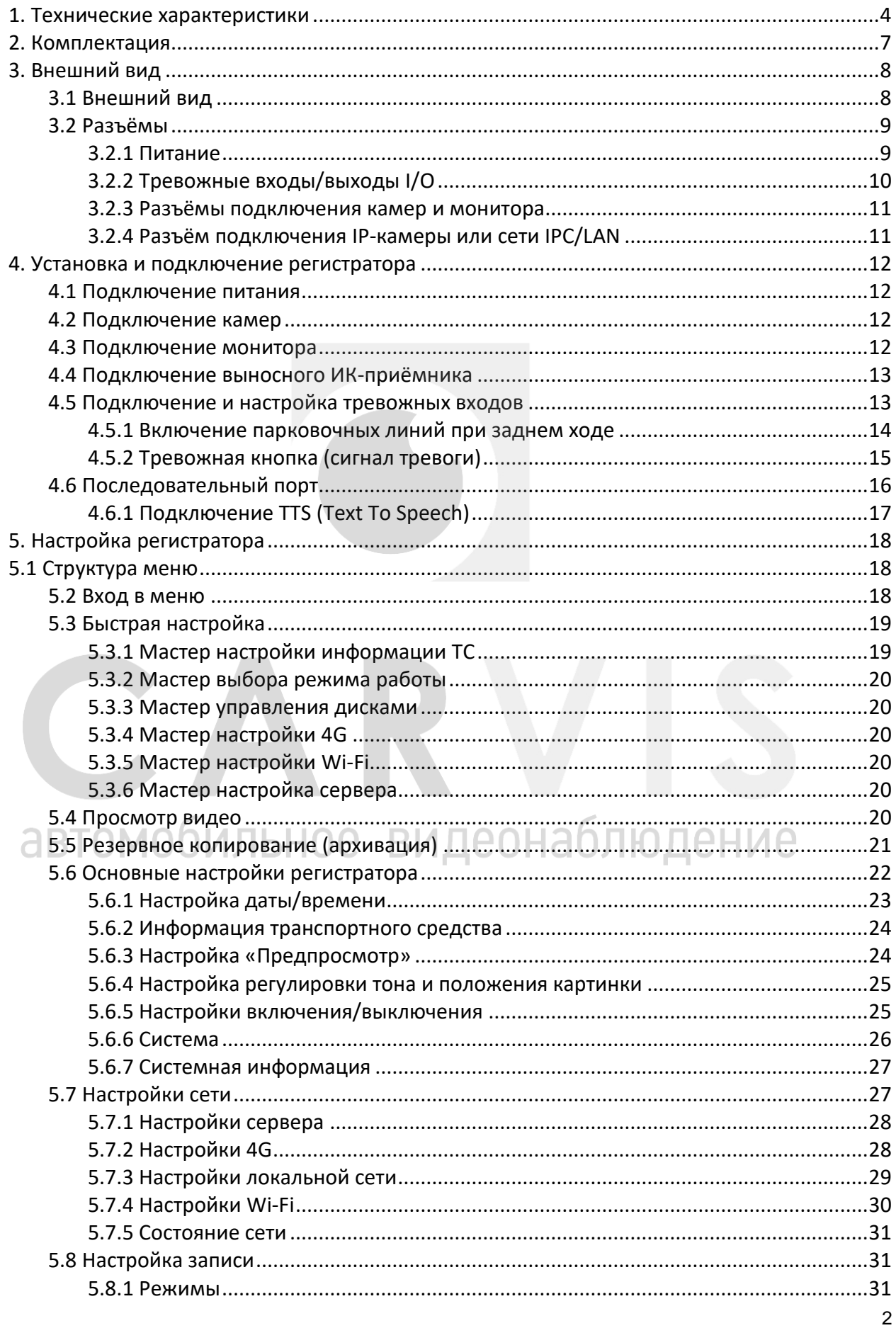

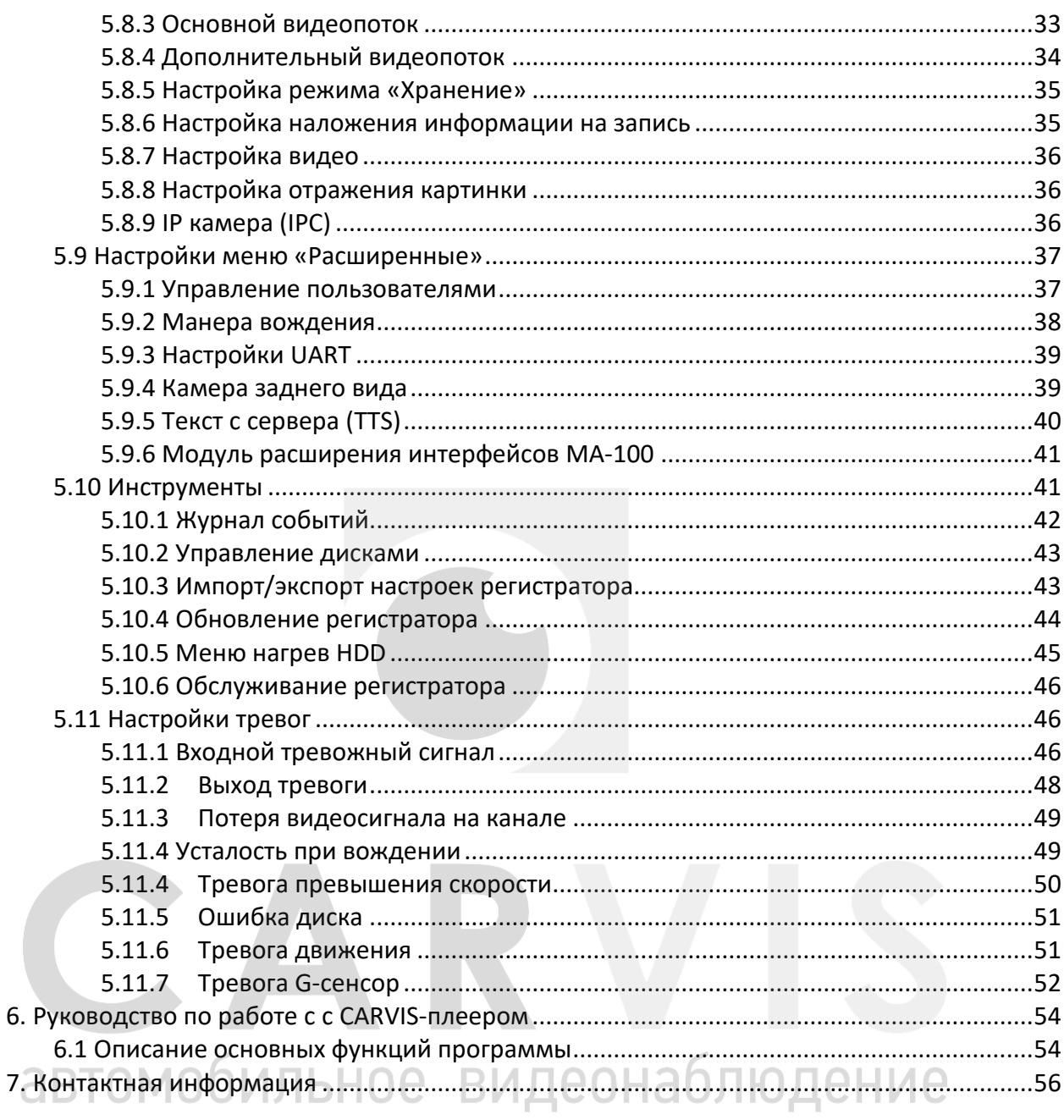

# **1. Технические характеристики**

<span id="page-3-0"></span>Ниже приведены все технические характеристики автомобильного регистратора CARVIS MD-458HDD (табл.1):

Табл. 1.

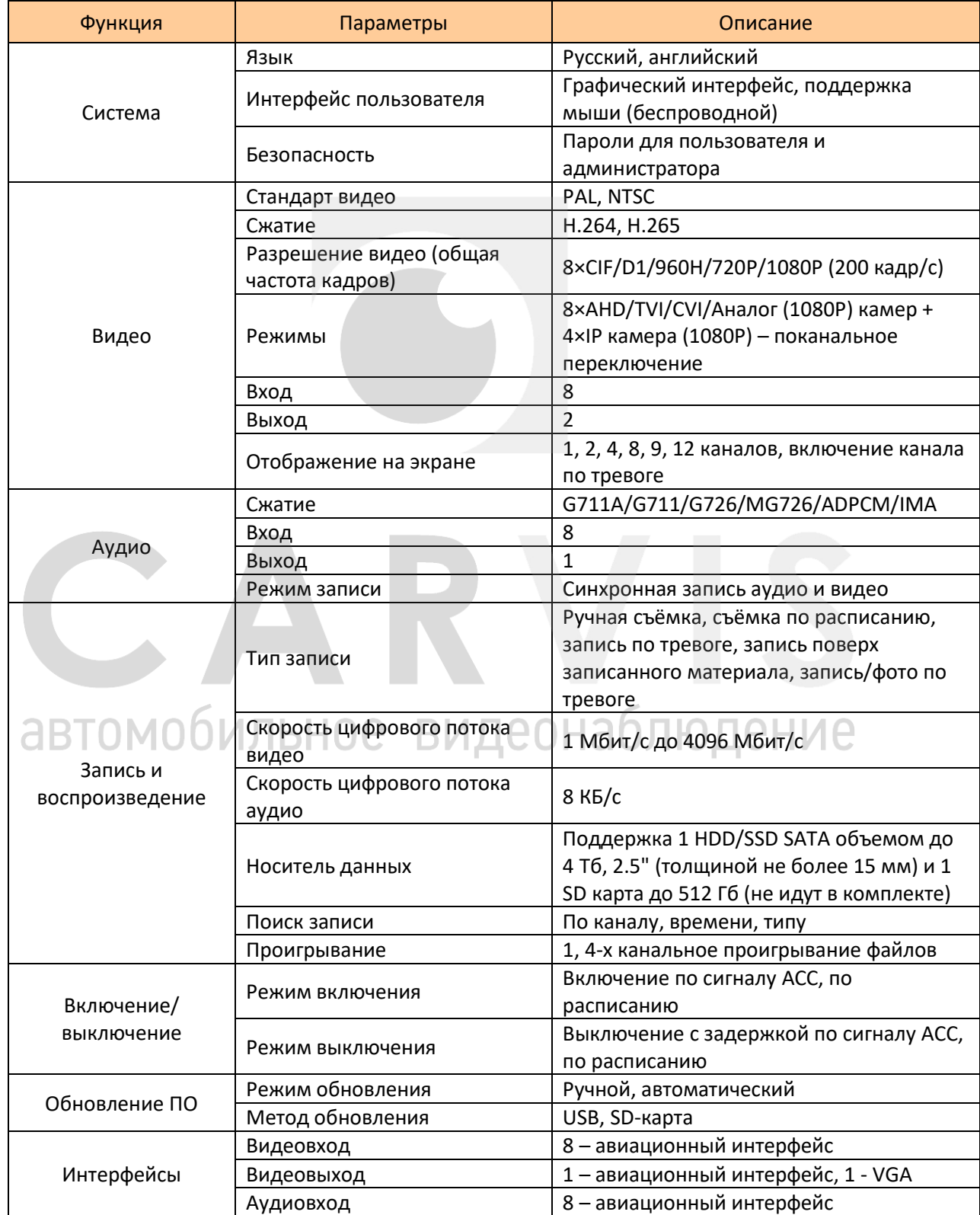

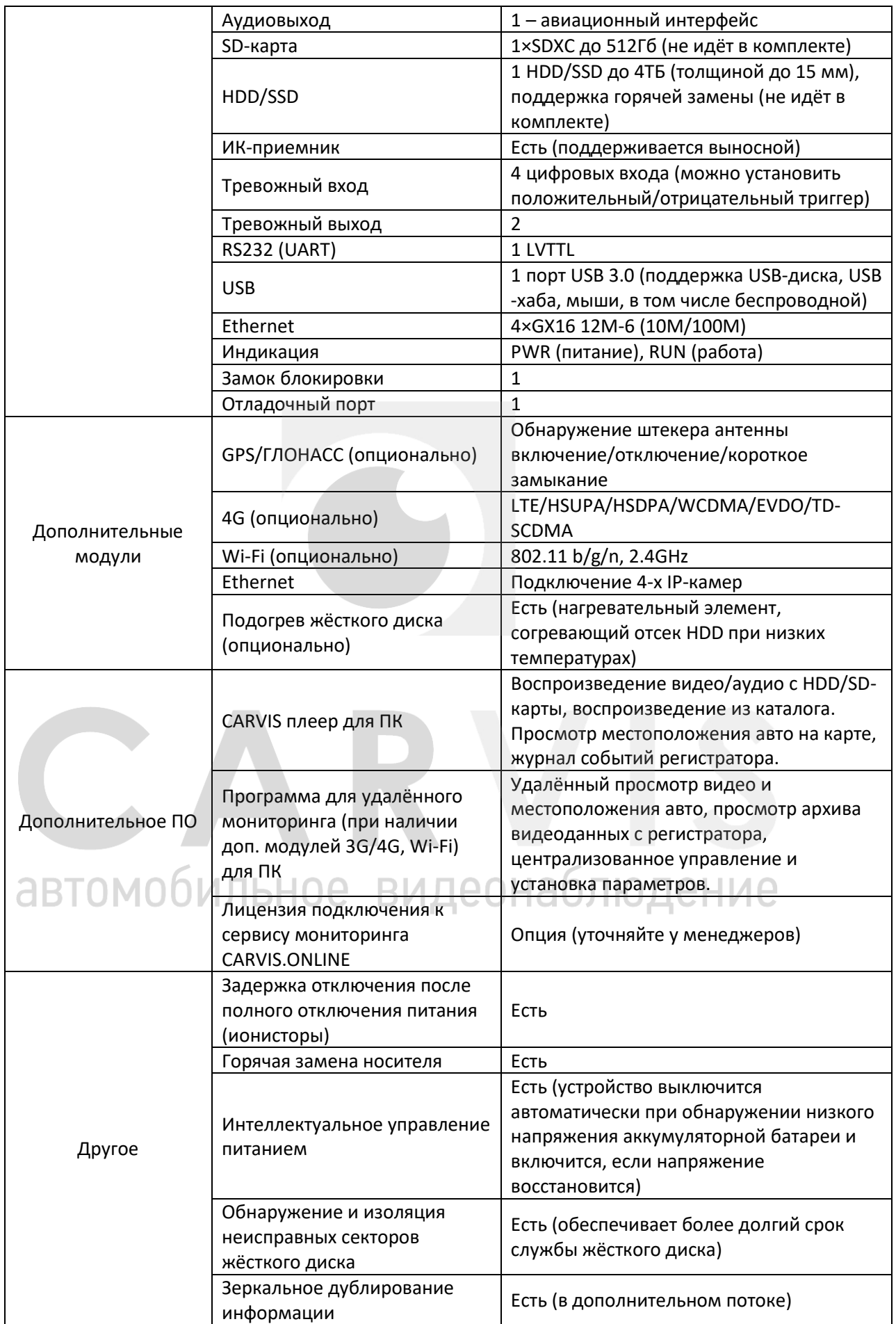

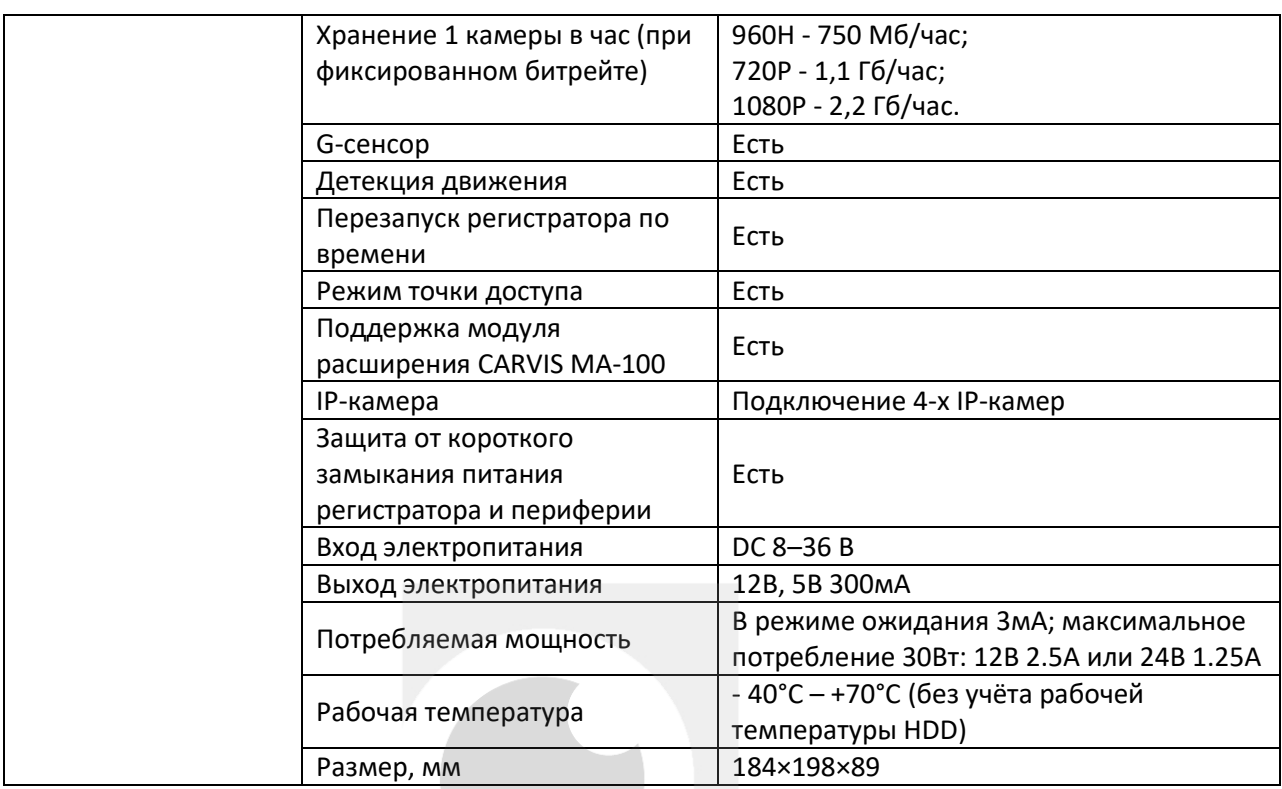

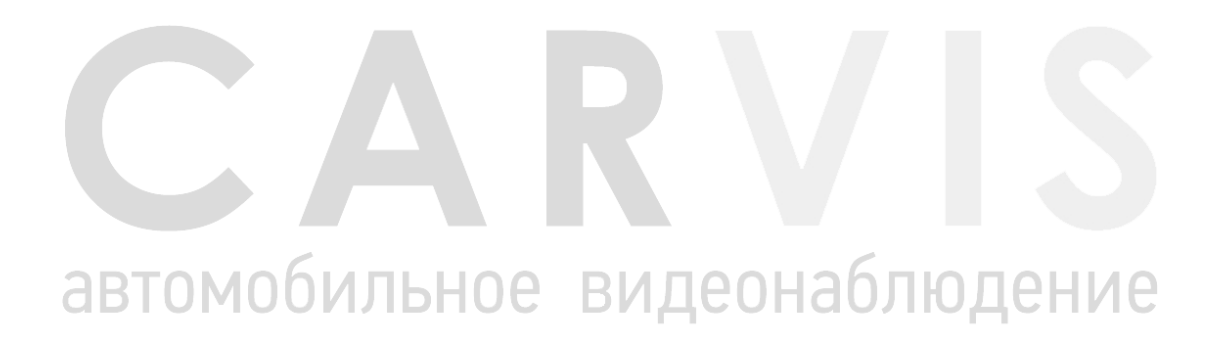

# **2. Комплектация**

# <span id="page-6-0"></span>Комплектация автомобильного регистратора CARVIS MD-458HDD (табл.2):

# Табл. 2.

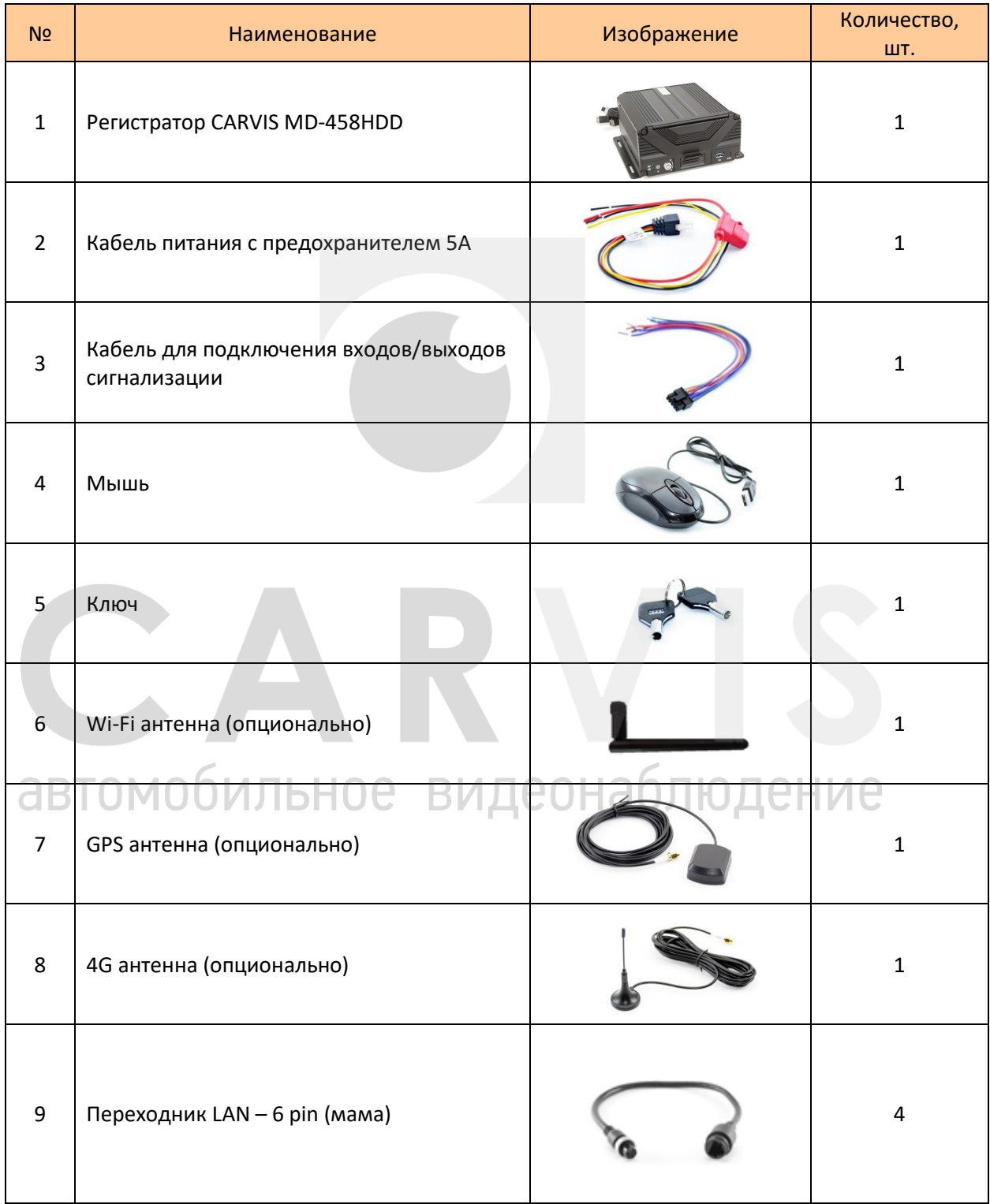

# <span id="page-7-0"></span>**3. Внешний вид**

# <span id="page-7-1"></span>**3.1 Внешний вид**

Передняя панель автомобильного регистратора CARVIS MD-458HDD (рис. 1):

Рис. 1.

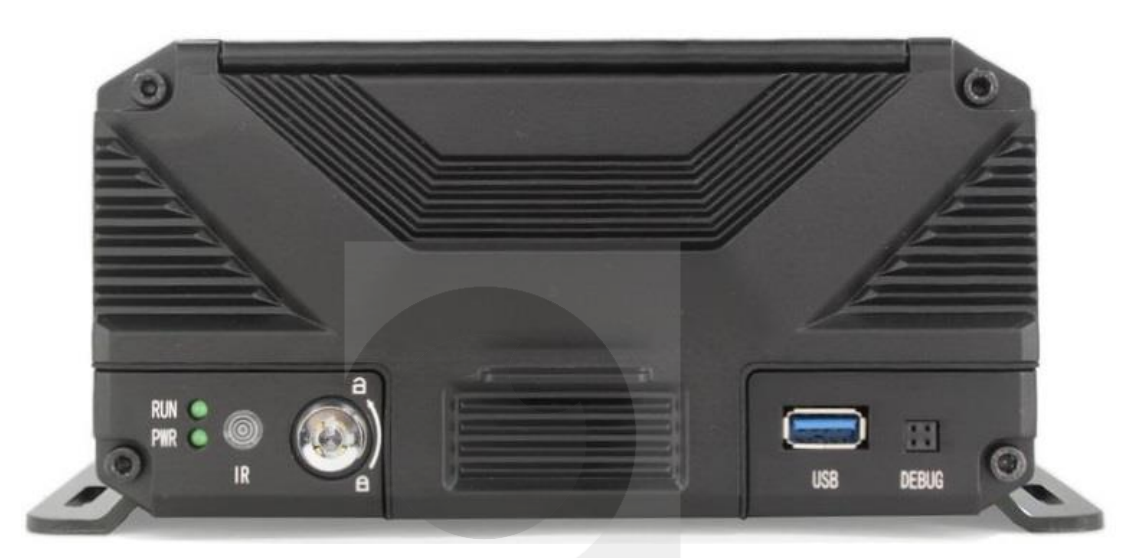

Разъёмы передней панели CARVIS MD-458HDD (табл. 3):

 $\overline{\phantom{a}}$ 

# Табл. 3.

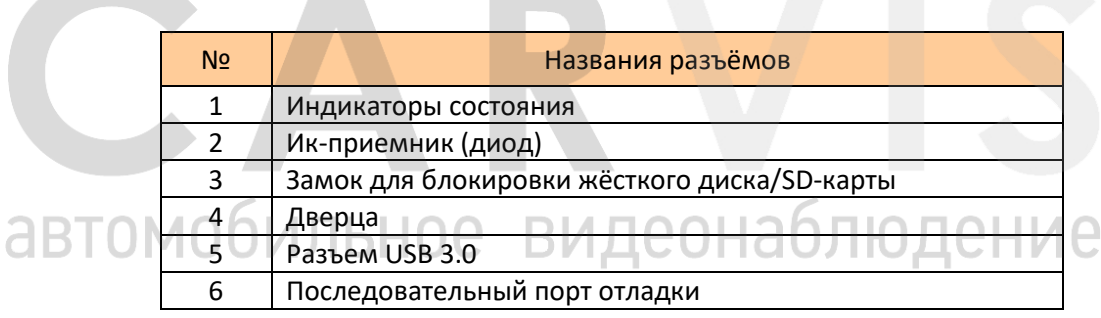

**The Contract of the Contract of the Contract of the Contract of the Contract of the Contract of the Contract of the Contract of the Contract of the Contract of the Contract of the Contract of the Contract of the Contract** 

**COL** 

Индикаторы состояния (табл. 4):

Табл.4.

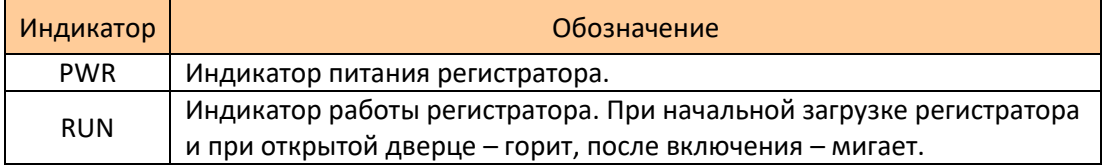

# Задняя панель автомобильного регистратора CARVIS MD-458HDD (рис. 2):

# Рис. 2.

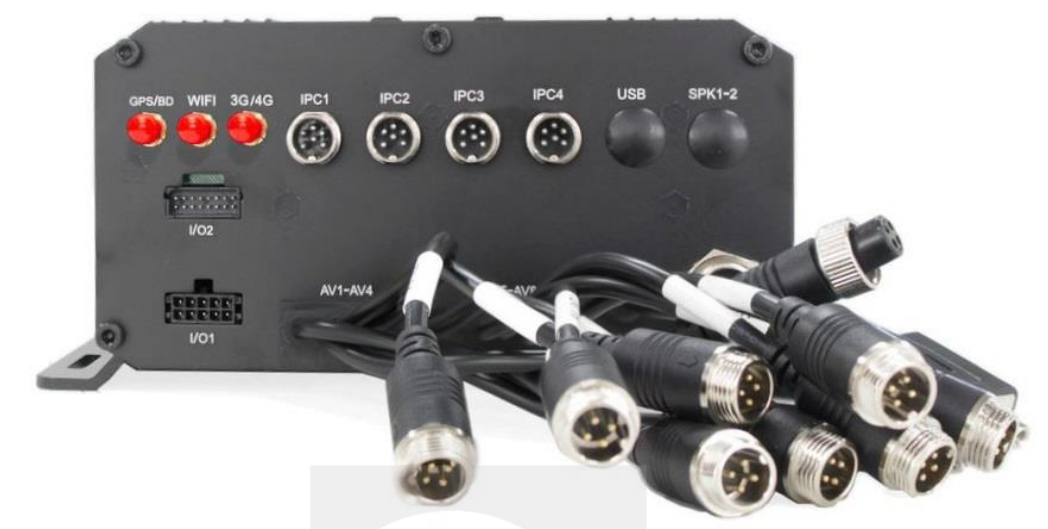

Разъёмы задней панели CARVIS MD-458HDD (табл. 5):

Табл. 5.

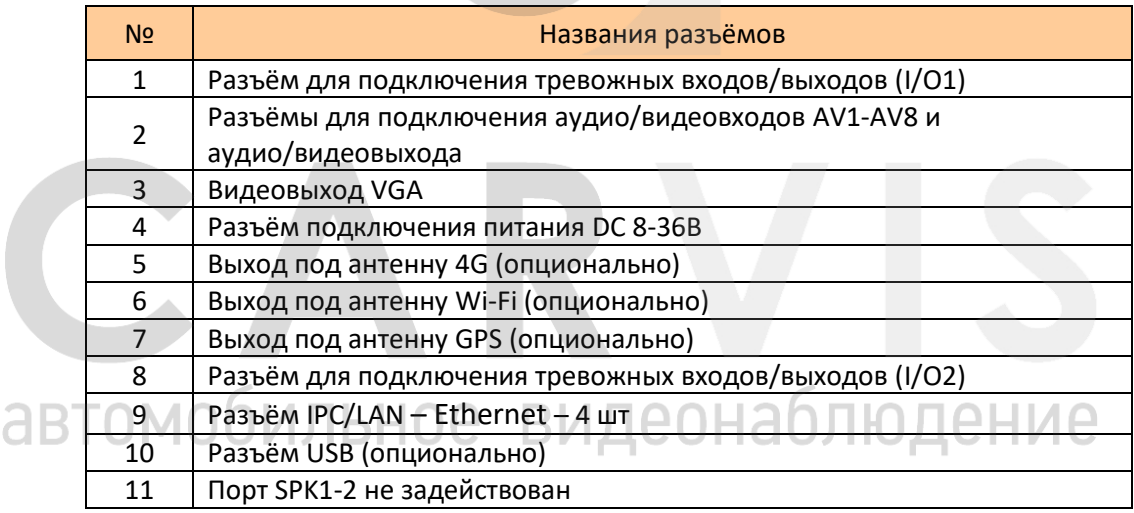

# <span id="page-8-0"></span>**3.2 Разъёмы**

# <span id="page-8-1"></span>**3.2.1 Питание**

Описание кабеля питания (табл. 6):

Табл.6

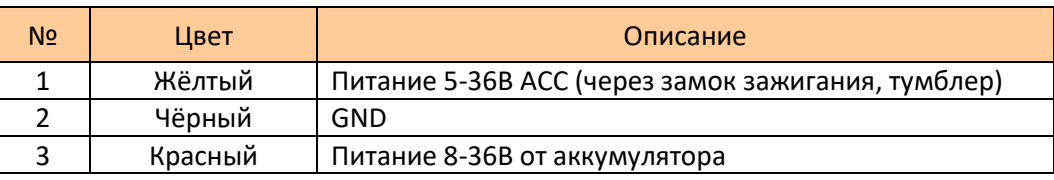

# <span id="page-9-0"></span>**3.2.2 Тревожные входы/выходы I/O**

Разъёмы видеорегистратора для подключения тревожных входов/выходов I\O1 (рис. 3):

Рис. 3.

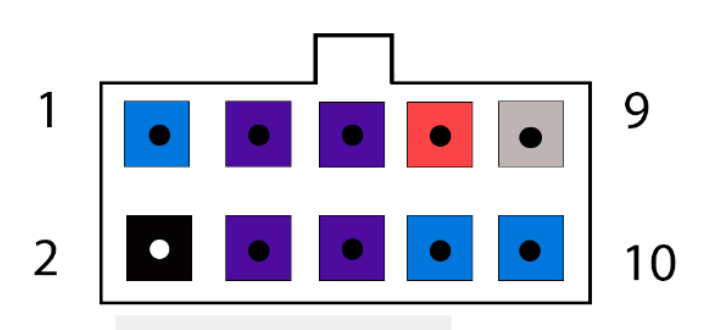

Описание кабелей для подключения тревожных входов/выходов (табл. 7):

Табл. 7.

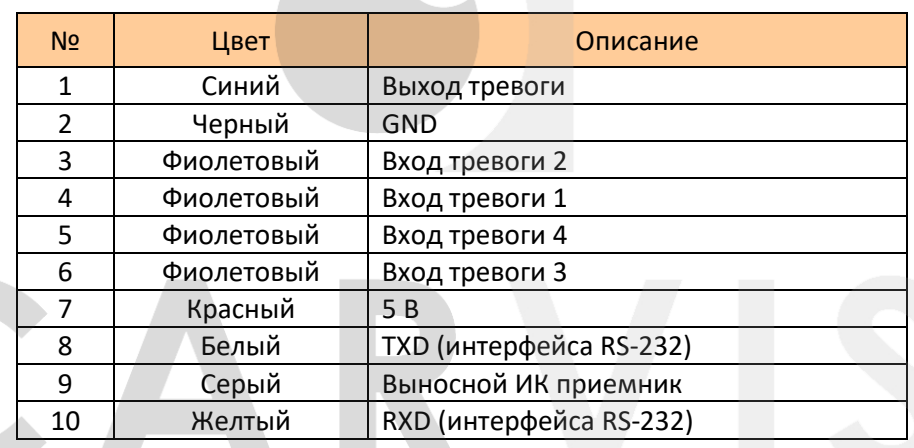

Разъёмы видеорегистратора для подключения тревожных входов/выходов I\O2 (рис. 4): ие Рис. 4.

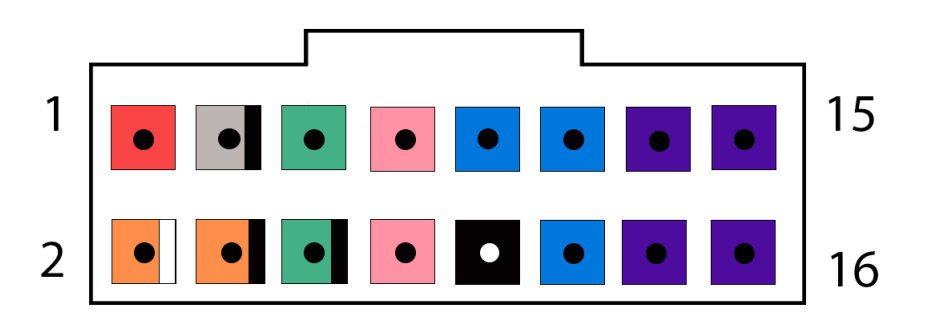

Описание кабелей для подключения тревожных входов/выходов (табл. 8):

# Табл. 8.

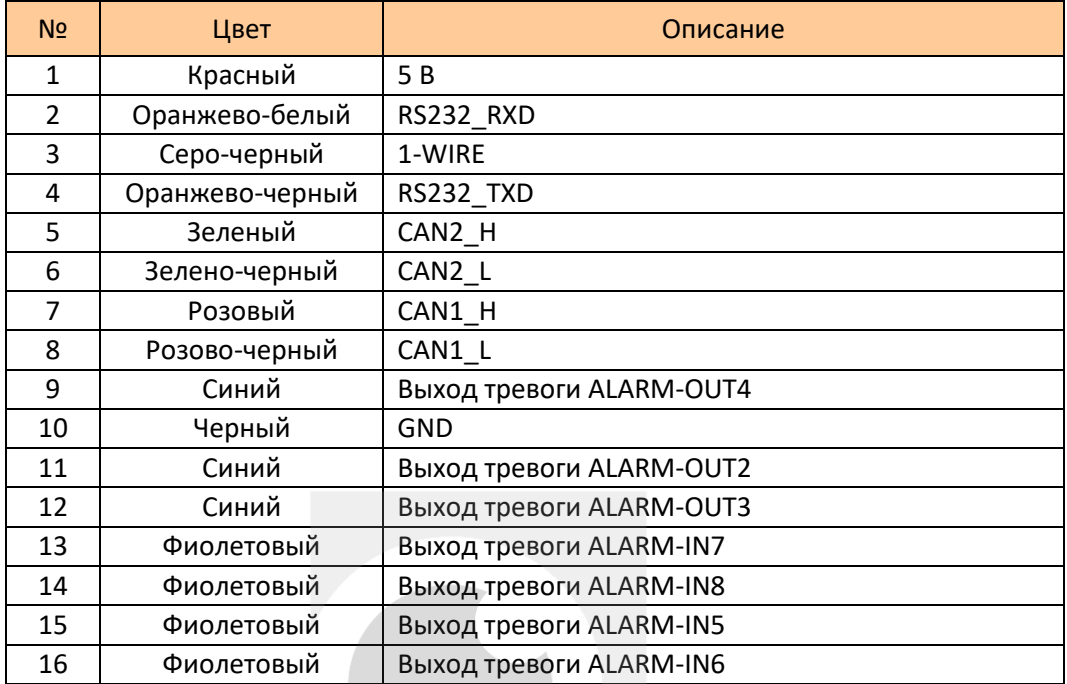

# <span id="page-10-0"></span>**3.2.3 Разъёмы подключения камер и монитора**

Разъёмы подключения камер и монитора (рис. 5):

Рис. 5.

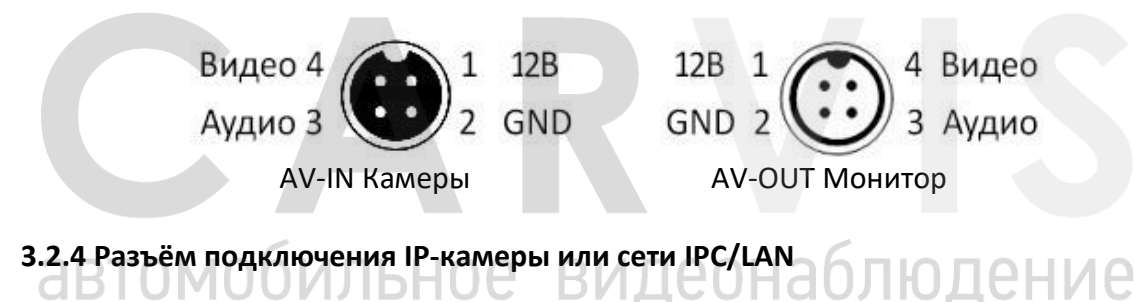

<span id="page-10-1"></span>Нумерация идет по часовой стрелке.

Рис. 6.

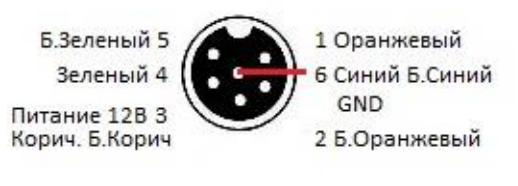

IPC/LAN

# **4. Установка и подключение регистратора**

# <span id="page-11-1"></span><span id="page-11-0"></span>**4.1 Подключение питания**

Подключается питание следующим образом: Красный провод (PRW) соединяется с вводом питания 8 – 35 В постоянного тока – аккумулятор автомобиля, желтый провод (ACC) соединяется с 5 – 36 В постоянного тока через замок зажигания, тумблер, кнопку и т.д. (рис. 7).

Рис. 7.

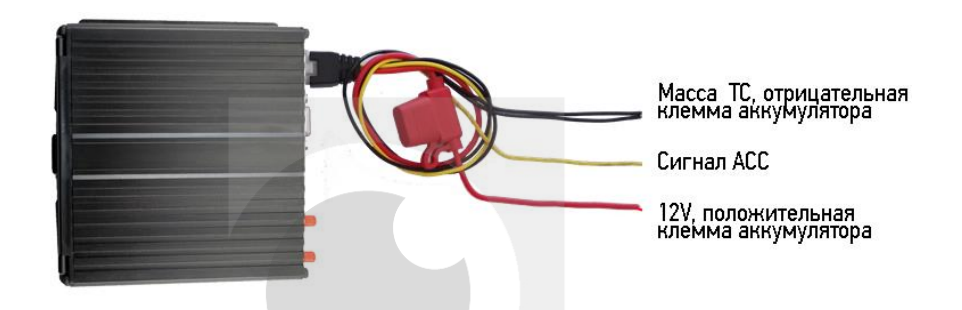

*Примечание: при тестировании устройства подключить оба провода – красный и жёлтый с положительным полюсом источника бесперебойного питания, в противном случае устройство не загрузится.*

# <span id="page-11-2"></span>**4.2 Подключение камер**

Камера подключается к регистратору напрямую, или с помощью удлинительного кабеля. На шлейфе для подключения аудио/видео входов (AV-кабеле), идущем в комплекте, имеются отметки на каждом входе, AV1 – AV4 для подключения камер (рис.8).

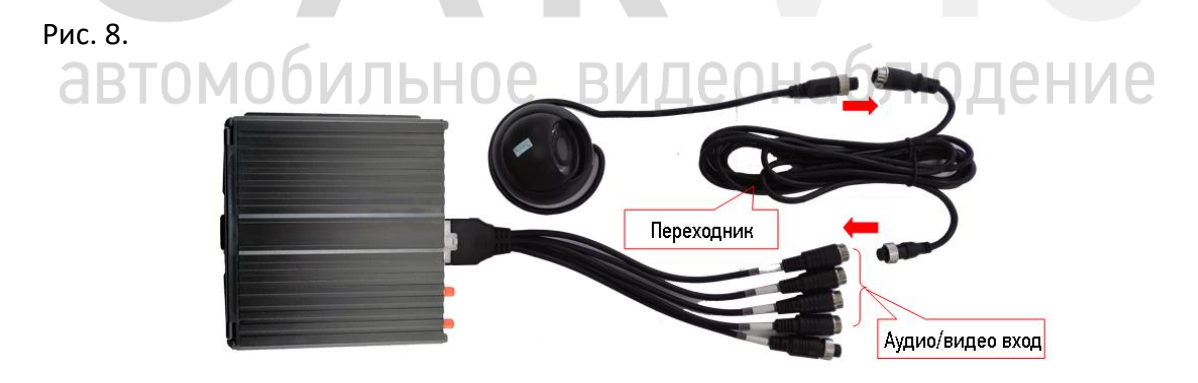

# <span id="page-11-3"></span>**4.3 Подключение монитора**

Устройство имеет VGA выход и аналоговый авиационный видеовыход (CVBS). Переключение между мониторами осуществляется с помощью мыши или пульта дистанционного управления (рис. 9).

# Рис. 9.

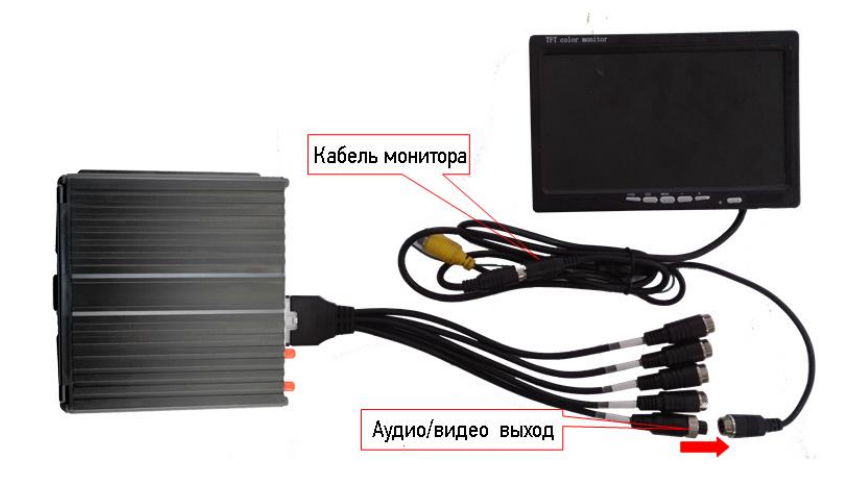

# <span id="page-12-0"></span>**4.4 Подключение выносного ИК-приёмника**

Внешний вид (рис 10):

Рис. 10.

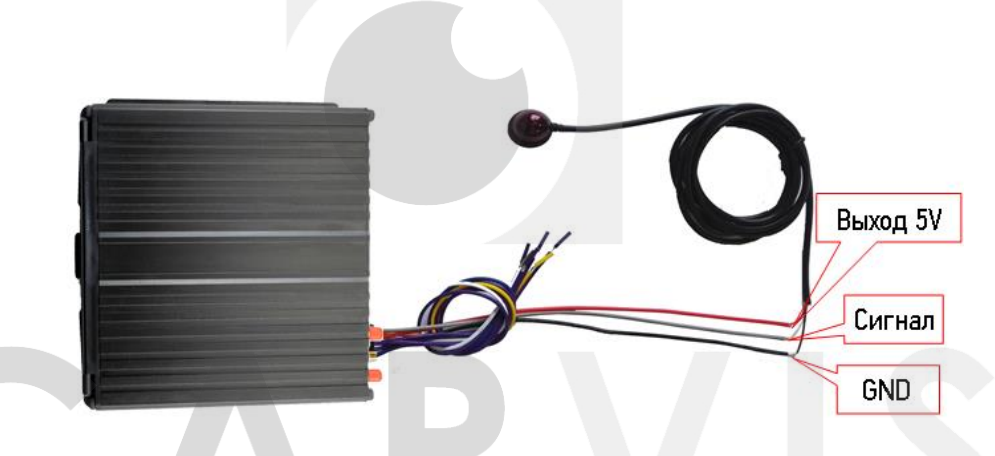

Входы регистратора и кабель ИК-приёмника (табл. 9):

# Табл. 9.

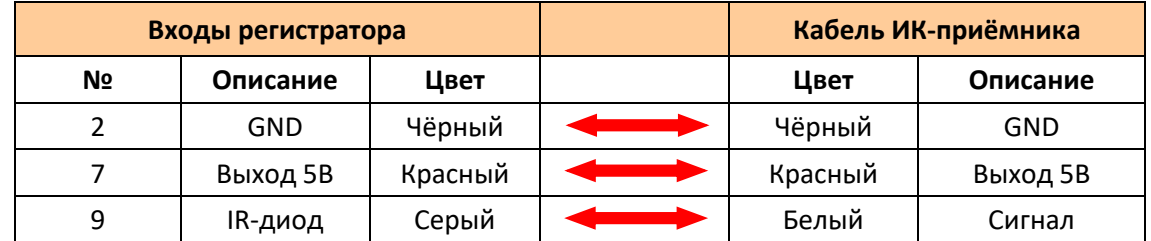

# <span id="page-12-1"></span>**4.5 Подключение и настройка тревожных входов**

Видеорегистратор обеспечивает 8 тревожных каналов: 4 – положительный триггер, 4 – отрицательный. К положительному каналу можно подключить сигнал от фонаря заднего хода, включение света, открытие/закрытие двери и т.д. При использовании тревожных входов возможна настройка таких функций, как парковочный помощник (парковочные линии), переключение каналов камеры, кнопка аварийного сигнала SOS (рис. 11).

# Рис. 11.

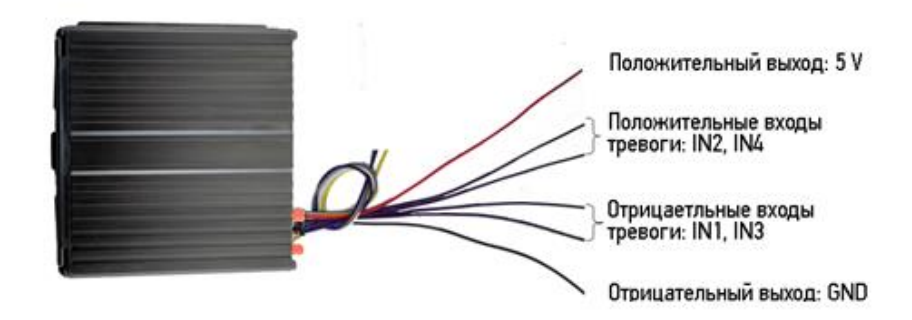

Тревожные входы/триггер CARVIS MD-324HDD (табл. 10):

Табл. 10.

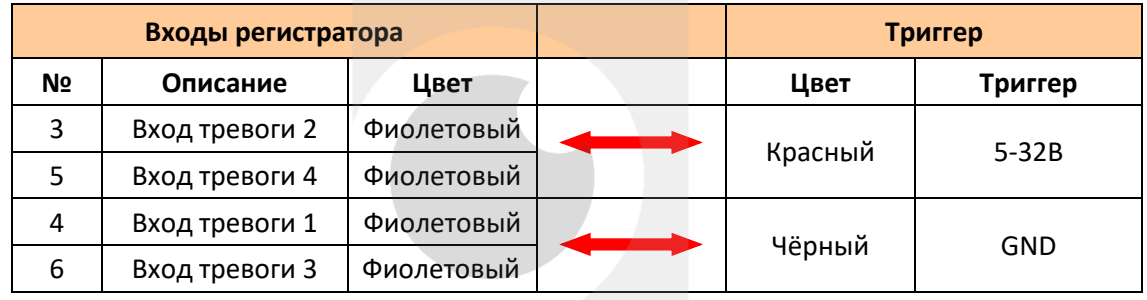

# <span id="page-13-0"></span>**4.5.1 Включение парковочных линий при заднем ходе**

Для включения дополнительных парковочных линий на канале регистратора, на примере подключения ко 2-му тревожному входу, необходимо соединить провод 2-го тревожного входа с кабелем питания фар заднего хода (рис. 12):

Рис. 12.

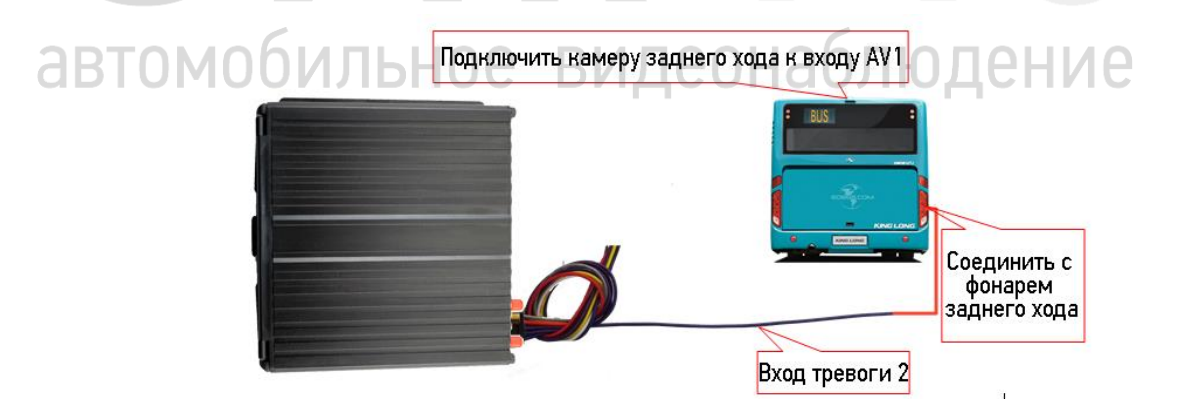

Входы регистратора и триггер (табл. 11):

# Табл. 11.

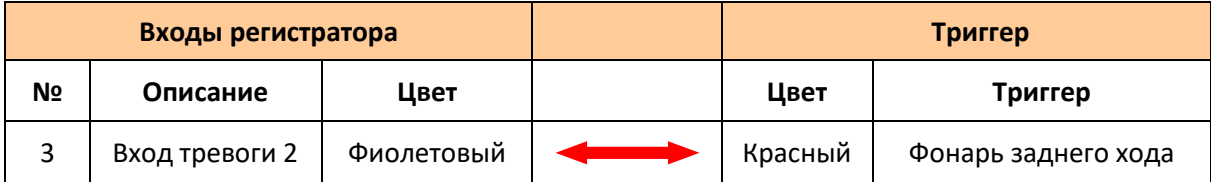

Далее требуются настройки в меню регистратора (Меню  $\rightarrow$  Расширенные  $\rightarrow$  Парк-е линии) (рис. 13):

Рис. 13.

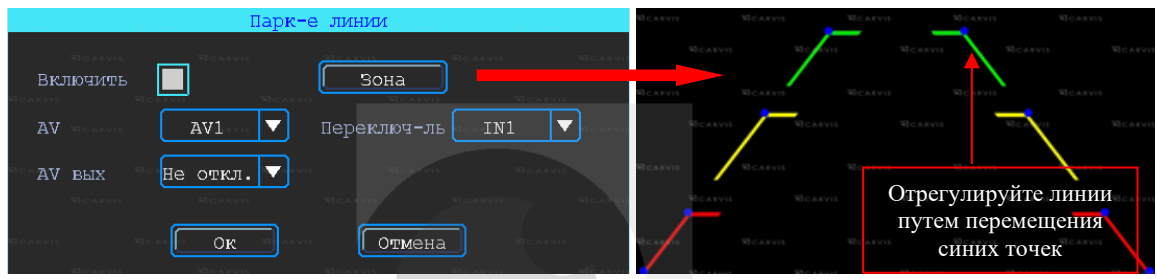

# *AV*

Выбор камеры заднего хода для добавления парковочных линий

# *Переключ-ль*

Выбор входного сигнала тревоги (который подключен к фаре заднего хода).

*Примечание: при использовании парковочных линий используются положительные входы тревоги: IN2, IN4.*

# <span id="page-14-0"></span>**4.5.2 Тревожная кнопка (сигнал тревоги)**

Видеорегистратор поддерживает подключение аварийной кнопки к тревожному входу устройства. При нажатии на неё устройство выдаст сообщение о тревоге на сервере. Для успешной отправки сообщения необходимо соединение с сервером (регистратор должен быть оснащен функцией 4G или Wi-Fi). Как пример, подключение тревожной кнопки к первому тревожному входу: 1 контакт кнопки соединяется с тревожным входом 1, другой с землей (GND) (рис. 14)

*Примечание: если подключен тревожный вход положительного триггера, другой конец аварийной кнопки должен быть соединен с 5-32В постоянного тока.*

Рис. 14.

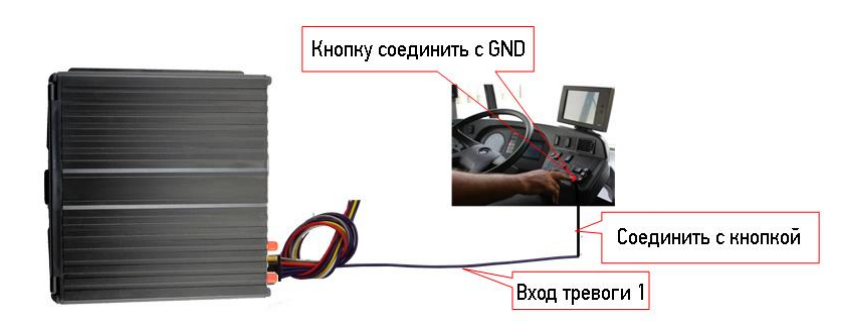

Настройки в меню видеорегистратора «Меню → Тревога → Вход»: выбрать входной канал 1 и настроить тип загрузки «срочный» (рис. 15):

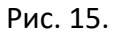

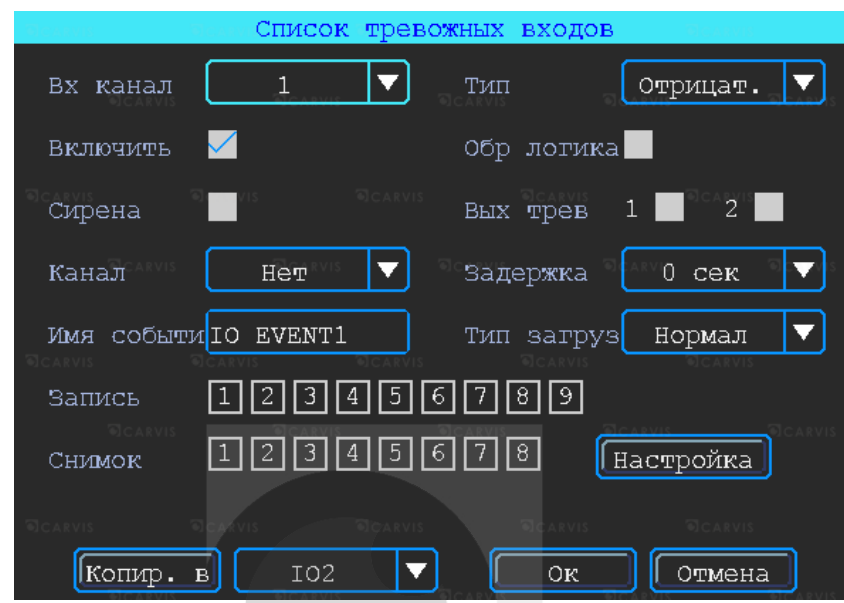

# <span id="page-15-0"></span>**4.6 Последовательный порт**

Устройство обеспечивает последовательный порт, который используется для подключения некоторых пользовательских периферийных устройств и интерфейса LVTTL (напряжения питания 3,3 В) (рис. 16).

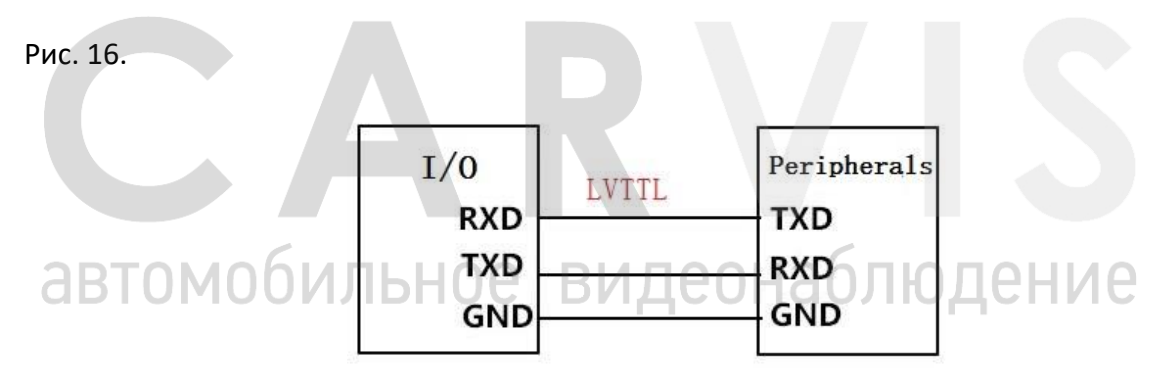

Входы регистратора CARVIS MD-458HDD и периферийное оборудование (табл. 11):

Табл. 12.

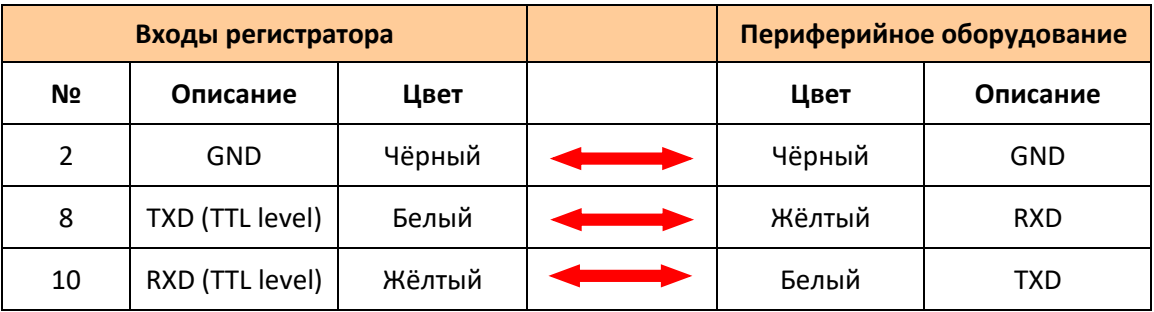

# <span id="page-16-0"></span>**4.6.1 Подключение TTS (Text To Speech)**

Выбрать провод RS232 для UART согласно определению, контактный интерфейс I/O и соединить его с устройством ТТС (табл.13).

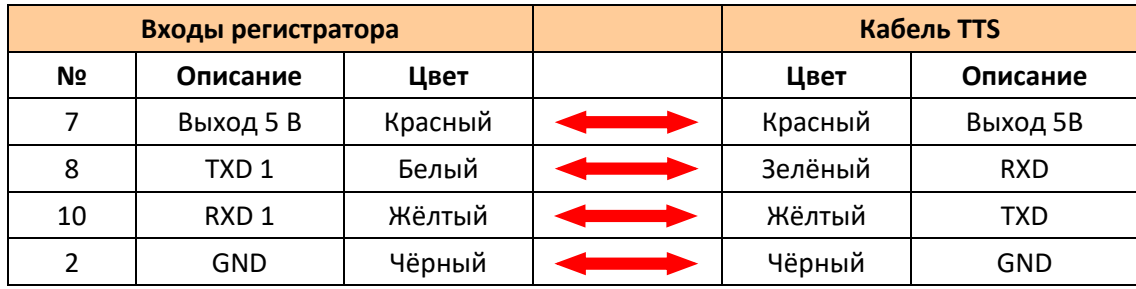

Табл. 13.

Рис. 17.

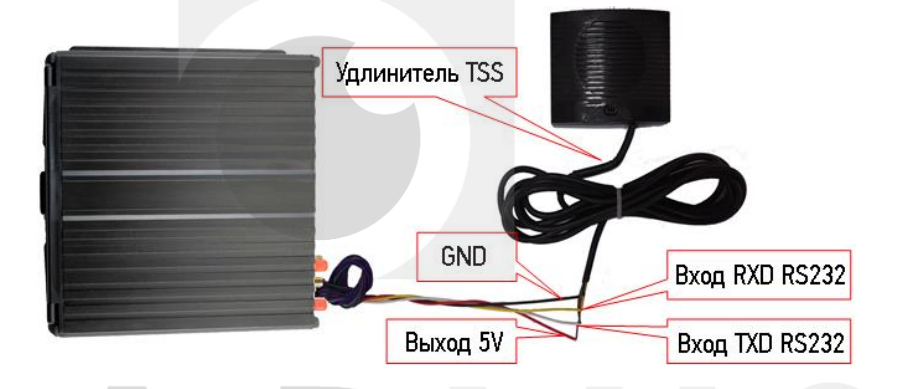

Путь для настройки TTS в меню: Меню → Расширенные → UART. В поле функция выбрать TTS.

автомобильное видеонаблюдение

# **5. Настройка регистратора**

# <span id="page-17-1"></span><span id="page-17-0"></span>**5.1 Структура меню**

Структура меню, названия иконок меню или названия параметров настроек может не совпадать или быть созвучным с приведенным в инструкции в зависимости от модели и установленной прошивки видеорегистратора CARVIS (рис. 18).

# Рис. 18.

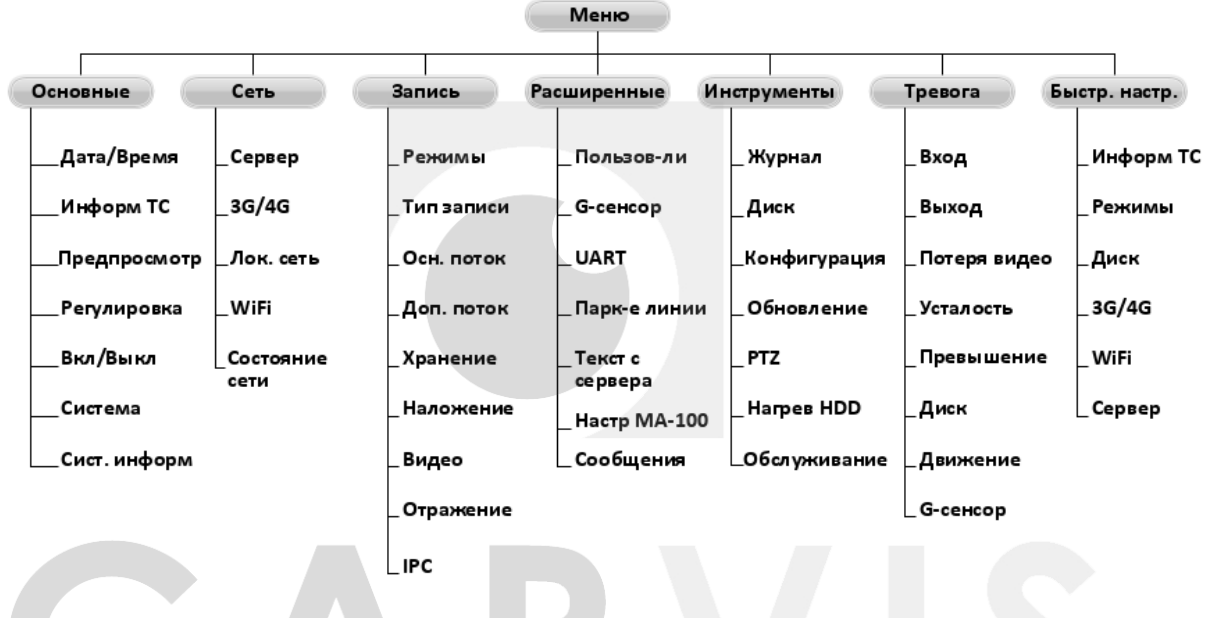

# <span id="page-17-2"></span>**5.2 Вход в меню**

Для вызова интерфейса входа в систему необходимо нажать правую кнопку мыши, ввести имя пользователя, пароль и выбрать язык, нажать кнопку «OK» для входа в меню (по умолчанию: Пользователь – admin, Пароль – пустой) (рис. 19).

Рис. 19.

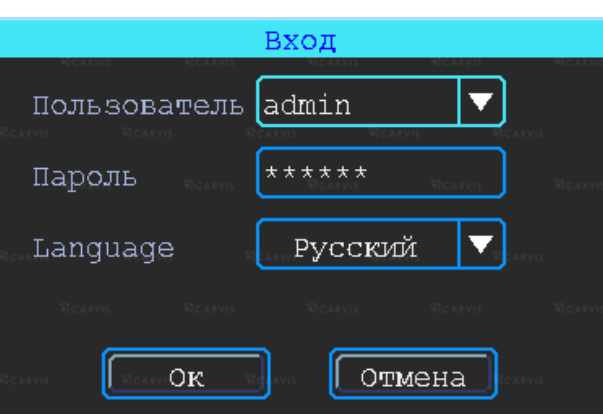

Далее нажать правую кнопку мыши и выбрать «меню» для входа в основное меню настроек (рис. 20).

#### Рис. 20.

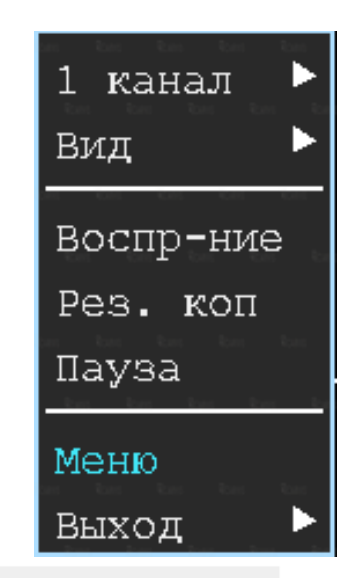

Данное меню является основным для настроек и управления системой (рис. 21).

Меню Основные Сеть Запись Расширенные Инструменты Тревога Быстр. настр. Режимы, основной поток, дополнительный поток, запись отображения, режим хранения автомоб рлюдение

# <span id="page-18-0"></span>**5.3 Быстрая настройка**

Меню  $\rightarrow$  Быстр. настр.

Этот шаг помогает быстро настроить видеорегистратор CARVIS для ввода в эксплуатацию, проделать минимальные настройки для использования сервиса видеомониторинга CARVIS.ONLINE, то есть для соединения с сервером при наличии дополнительных модулей (Wi-Fi, 4G).

# <span id="page-18-1"></span>**5.3.1 Мастер настройки информации ТС**

Видеорегистратор использует уникальный ID устройства для подключения к серверу CARVIS мониторинга. Возможно изменить параметры «Название ТС» и «№ устройства». «№ устройства» – номерной знак автомобиля, и он будет отображен на видео.

Рис. 21.

# <span id="page-19-0"></span>**5.3.2 Мастер выбора режима работы**

В меню настраивается тип сигнала камер TVI/CVI/ADH/Аналог, отключение/включение канала передачи видеоизображения AV1-AV8, изменение настройки видеостандарта сигнала PAL/NTSC. По умолчанию – PAL.

# <span id="page-19-1"></span>**5.3.3 Мастер управления дисками**

При первом использовании носителя информации SD-карты/HDD-диска необходимо отформатировать его в регистраторе. Если носитель информации не распознается устройством, проверить, что замок регистратора находится в положении «закрыт» (блокировка адаптера для micro SD-карты).

# <span id="page-19-2"></span>**5.3.4 Мастер настройки 4G**

Устройство обнаруживает модуль 4G автоматически. Далее необходимо вставить SIMкарту, которая соответствует обнаруженному модулю, и проконсультироваться с оператором связи, чтобы убедиться, что выставлены правильные параметры (телефон, APN, пользователь и пароль).

# <span id="page-19-3"></span>**5.3.5 Мастер настройки Wi-Fi**

Устройство может сохранять максимум 6 Wi-Fi точек доступа (Wi-Fi ESSID). Он будет искать, сравнивать, подключаться и автоматически переключать между точками доступа. Необходимо нажать на соответствующей строке для настройки Wi-Fi. Для автоматического поиска точек доступа Wi-Fi нажать кнопку «Поиск» и среди доступных устройству сетей выбрать предпочтительную, ввести пароль и сохранить её.

# <span id="page-19-4"></span>**5.3.6 Мастер настройка сервера**

IP (или Домен) – это IP-адрес сервера (или домена) – carvis.online. Порт устройства должен совпадать с портом сервера – 6608.

# <span id="page-19-5"></span>**5.4 Просмотр видео**

Устройство поддерживает воспроизведение одного/четырёх каналов видео одновременно. Находясь в четырёхканальном режиме, нажать правую кнопку мыши и в выпадающем меню выбрать «Воспр-ние» (рис. 22).

# *Окно поиска файлов*

Поиск записанного файла выполняется по номеру канала, типу записи и времени начала/окончания.

# *Интерфейс работы с найденными файлами*

Жёлтым цветом выделены дни, где есть файлы записи, доступные для просмотра. *Воспроизведение определенного файла*

Чтобы воспроизвести нужный файл, необходимо щелкнуть по нему левой кнопкой мыши.

# *Тип зап.*

Выбор типа событий для воспроизведения. Все события журнала, кроме событий типа – Система (флэш) записываются на носитель данных (SD карту, HDD/SSD диск).

# *Диск*

Выбор поиска видео на SD карте или на HDD/SSD диске.

Рис. 22.

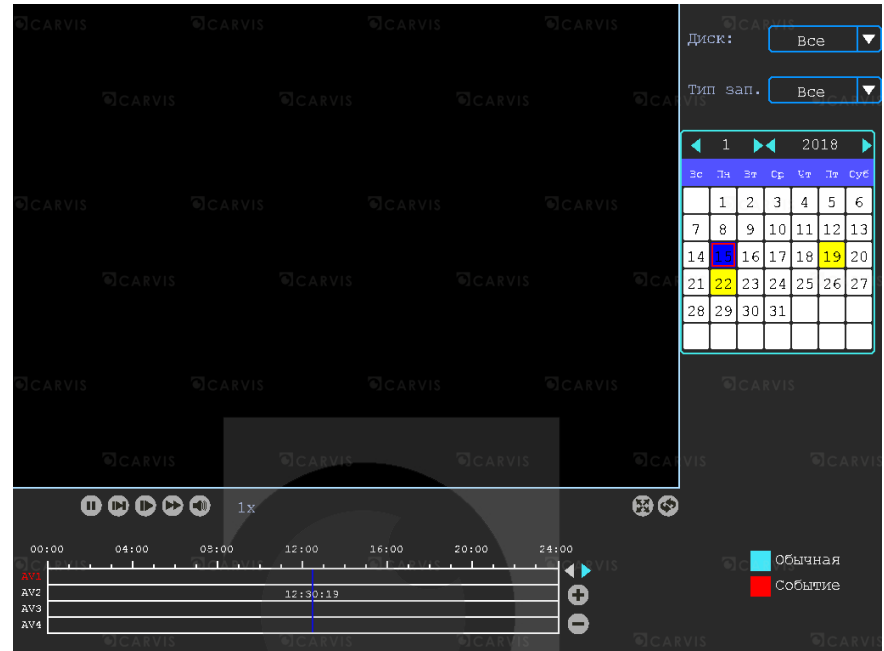

# <span id="page-20-0"></span>**5.5 Резервное копирование (архивация)**

Резервное копирование видео/снимка с видеорегистратора на USB-носитель. Находясь в четырёхканальном режиме, нажать правую кнопку мыши и в выпадающем меню выбрать «Рез. коп». Окно поиска файлов для резервного копирования разделено на две вкладки: видео и снимок. Вкладка «Видео/снимок» (рис. 23).

Рис. 23. **Видео** CHMMOK Видео CHMMOK  $\sqrt{\phantom{a}}$  Bce N AV1 N AV2 N AV3 N AV4  $\sqrt{\phantom{a}}$  Bce N AV1 N AV2 N AV3 N AV4 **X** AV5 X AV6 X AV7 X AV8 X AV9 N AV5 N AV6 N AV7 N AV8 N AV9 Медиа/Диск • Тип файла <sub>Осн. поток</sub> Bce Медиа/Диск Bce ╢┯  $\bm{\mathsf{\mathsf{F}}}$ Bce Начало  $2018 - 01 - 01$  00:00:00  $[2018 - 01 - 01 00:00:00]$ Конец  $2018 - 12 - 31$  23:59:59  $2018 - 12 - 31$  23:59:59  $\sqrt{\frac{1}{100}}$  Копия  $\boxed{\fbox{IowcK}}$ Отмена Копия  $\sqrt{\frac{1}{2}}$  $\sqrt{\sigma}$  Отмена

# *Медиа/Диск*

Выбор поиска видео на SD карте или на HDD диске.

# *Тип файла*

Выбор поиска главного или дополнительного (урезанного) потока.

# *Начало, Конец*

Время начала и окончания поиска файлов. Выбор промежутка времени для поиска.

После выставления параметров поиска файлов для скачивания всех файлов на USB диск необходимо нажать кнопку «Копия». После выбора формата скачиваемых файлов, начнется загрузка найденных файлов на USB носитель. Так же есть возможность выбрать для скачивания определённые файлы, для этого нужно нажать кнопку «Поиск». Появится окно найденных файлов для выбора (рис. 24).

Рис. 24.

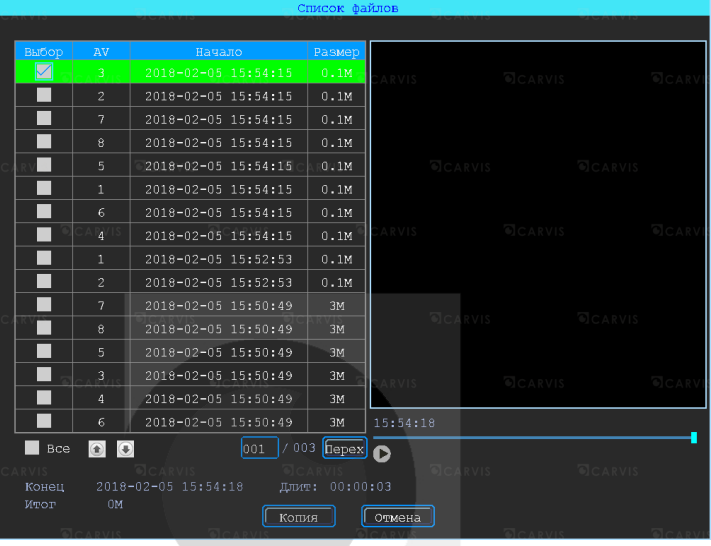

Доступны два формата для загрузки файлов на USB носитель: \*.ifv и \*.avi (рис. 25).

# Рис. 25.

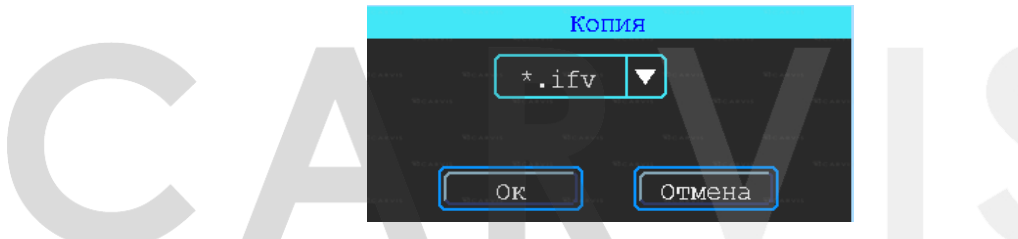

#### <span id="page-21-0"></span>**5.6 Основные настройки регистратора**  людение

Базовая установка включает в себя самые основные элементы установки (рис. 26).

Рис. 26.

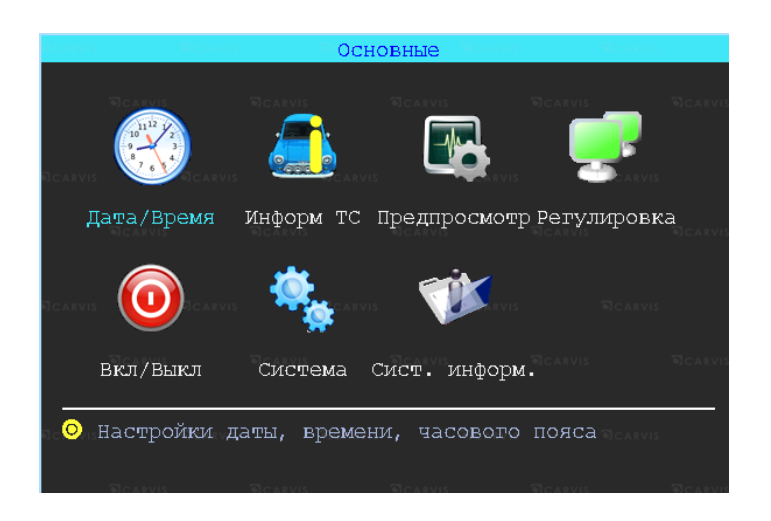

# *Дата/Время*

Настраивается дата и время на регистраторе.

#### *Информ ТС*

Настраивается информация о транспортном средстве, для отображения в системе регистратора.

# *Предпросмотр*

Настраивается информация, которую необходимо наложить на изображение для предварительного просмотра.

# *Регулировка*

Настраивается регулировка отступов от краев монитора. Настройка цветовых характеристик выходной картинки.

#### *Вкл/Выкл*

Настраивается питание и расписание работы регистратора, время включения и отключения.

#### *Система*

Настраивается выбор системного языка, уровень прозрачности меню.

#### *Сист. информ.*

Информация о регистраторе.

# <span id="page-22-0"></span>**5.6.1 Настройка даты/времени**

Меню → Основные → Дата/Время (рис. 27)

Настройка даты, времени, часового пояса, формата представления даты.

# Рис. 27.

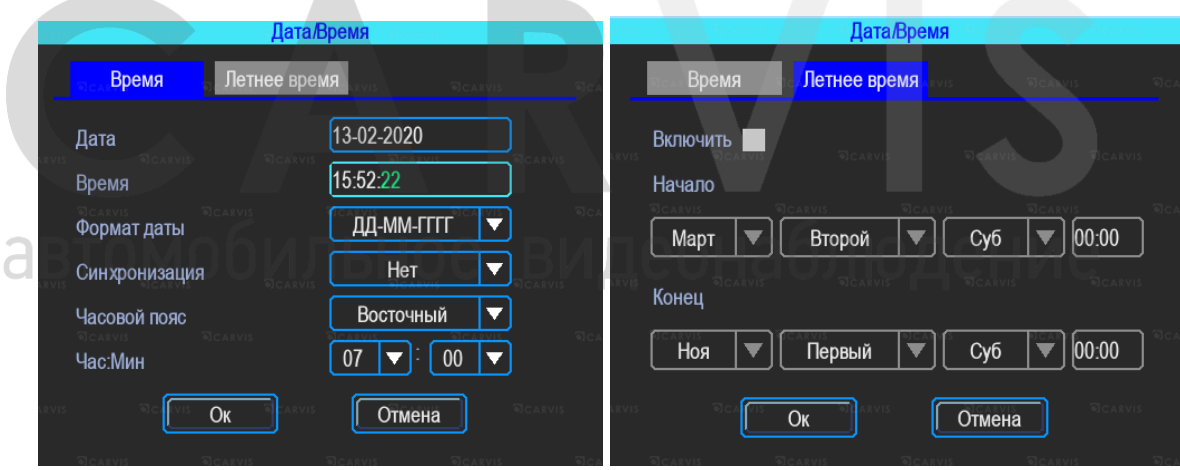

# *Синхронизация*

Дата и время будете синхронизироваться по GPS (при наличии данного модуля). *Часовой пояс*

Выбор часового пояса: восточный или западный.

# *Летнее время*

Настройка функции летнего времени, также обозначается аббревиатурой DST (от англ. «Daylight Saving Time»). В этом режиме осуществляется переход на один час вперед от стандартного времени (STD от англ. «Standard Time»). Период и территория использования летнего времени различаются в зависимости от страны. Также существуют страны и/или регионы, в которых оно не используется.

# *Включить*

Включение/отключение функции. По умолчанию – отключено.

# *Начало/Конец*

Выбор месяца, дня недели, времени.

# <span id="page-23-0"></span>**5.6.2 Информация транспортного средства**

Меню  $\rightarrow$  Основные  $\rightarrow$  Информ. ТС (рис. 28)

# *Название ТС*

Настройка произвольного названия ТС для отображения в системе видеорегистраторе. Доступны английские символы, цифры и специальные символы.

# *N устройства*

Регистрационный номер транспортного средства для поиска информации по конкретному автомобилю. Доступны английские символы, цифры и специальные символы.

# *ID устройства*

Идентификатор, используемый для подключения устройства с сервером. ID присваивается при изготовлении и не подлежит редактированию.

Рис. 28.

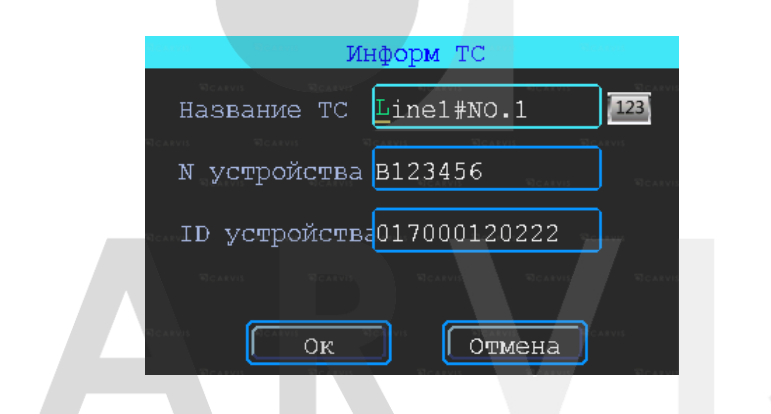

# <span id="page-23-1"></span>**5.6.3 Настройка «Предпросмотр»**

аблюдение Меню  $\rightarrow$  Основные  $\rightarrow$  Предпросмотр (рис. 29)  $\in$  0  $\parallel$ 

# *Вкладка «Превью».*

Здесь настраивается информация, которую необходимо наложить на изображение для предварительного просмотра.

# *Вид*

Настраивается вид отображения каналов на экране монитора при включении видеорегистратора. При выборе двух или более видов становится активным настройка главного канала, который будет отображаться на большом экране. После настройки вида необходимо перезагрузить видеорегистратор, чтобы изменения вступили в силу. Для быстрой смены вида в режиме просмотра следует нажать правую кнопку мыши  $\rightarrow$ «Вид». Здесь можно выбрать другое отображение каналов.

# *Переключ-е*

Режим переключения каналов. При выборе этой настройки регистратор переключается в режим одноканального отображения (1 камера на весь экран) и поочередно переключает каналы между собой, начиная с первого. Доступны 5, 10, 20, 30 секунд, 1, 2 ,5 минут задержки переключения.

#### *Вкладка «Наложение».*

Здесь настраивается информация, которую необходимо наложить на изображение, выводимое на монитор. На вкладке установить «галочку» в нужных пунктах.

*Примечание: обратите внимание, эта информация не накладывается на видеозапись.*

Рис. 29.

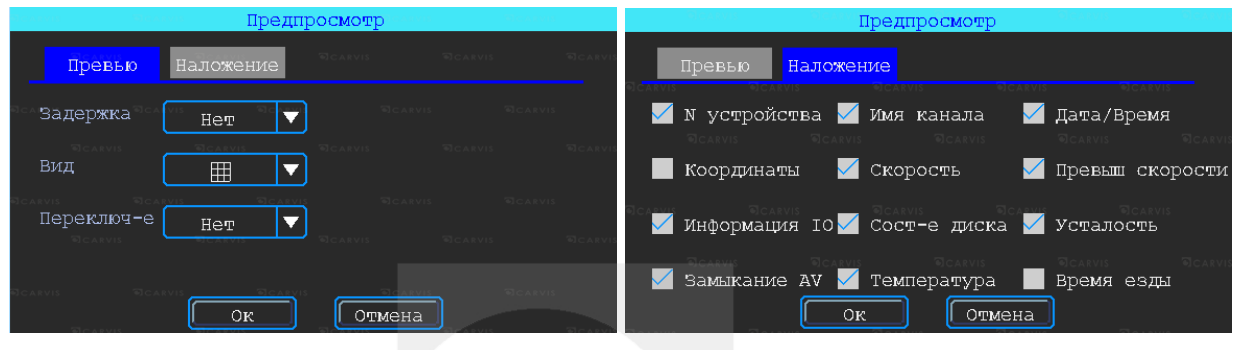

# <span id="page-24-0"></span>**5.6.4 Настройка регулировки тона и положения картинки**

Меню → Основные → Регулировка

Настройка регулировки отступов от краев (сверху, снизу, слева, справа) монитора, цветовых характеристик выходной картинки (яркость, насыщенность, контраст) (рис. 30).

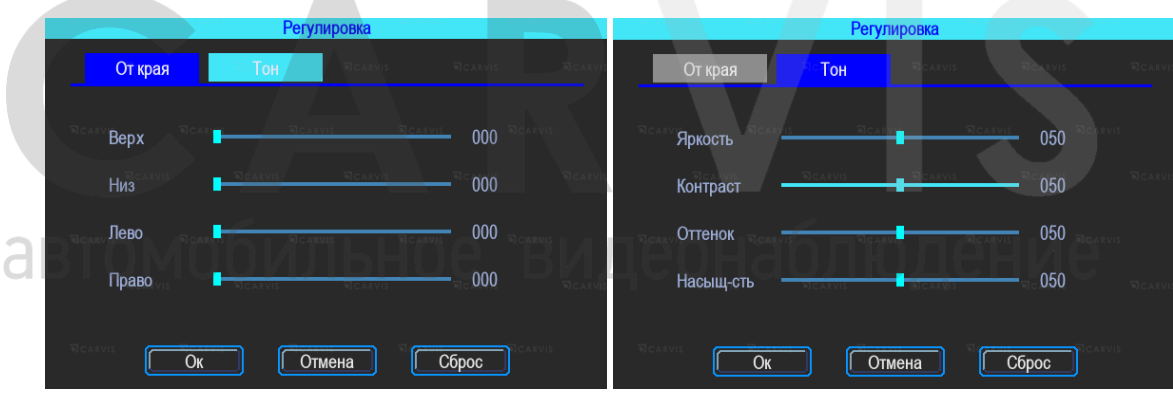

Рис. 30.

#### <span id="page-24-1"></span>**5.6.5 Настройки включения/выключения**

Меню  $\rightarrow$  Основные  $\rightarrow$  Вкл/Выкл (рис. 31)

Окно разделено на две вкладки: задержка и питание. Вкладка «Задержка».

# *ACC Игнорировать*

При выборе данного пункта меню после отключения питания ACC регистратор выключится без задержки.

#### *ACC Задержка*

Задержка отключения регистратора после отключения питания ACC (питания на желтом кабеле). Указывается в часах и минутах.

# *Сон*

Режим сон по умолчанию - отключено. Функция, при включении которой регистратор перестает записывать информацию на носитель, но не перестает отправлять данные GPS.

# *Время включения/выключения*

Настройка расписания работы регистратора. Времени включения и времени отключения (час:мин).

*Примечание: кабель питания устройства должен быть подключён согласно инструкции, в противном случае меню «Вкл/Выкл» работать не будет.*

Рис. 31.

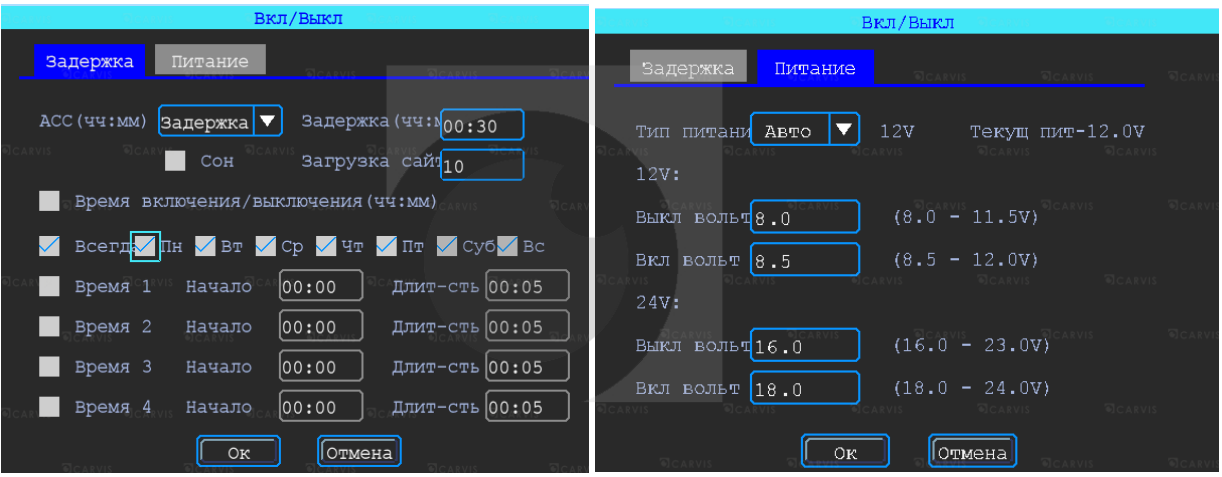

Настройка питания регистратора – Вкладка «Питание». По умолчанию питание в регистраторе идет с предустановкой. Тип питания – Авто. Позволяет выбрать 2 режима: 12В и 24В.

# *12V:*

Вкл вольт =8.5, регистратор будет включен, если заряд источника питания будет 8 В или меньше, то регистратор отключится для экономии заряда источника – Выкл вольт=8. *24V:*

Вкл вольт =18.0, регистратор будет включен, если заряд источника питания будет 16 В или меньше, то регистратор отключится для экономии заряда источника – Выкл вольт=16.

# <span id="page-25-0"></span>**5.6.6 Система**

Меню  $\rightarrow$  Основные  $\rightarrow$  Система (рис. 32)

Выбор системного языка, уровень прозрачности меню, настройка отображения главного экрана (VGA или аналоговый), настройка видео формата (PAL, NTSC), настройка разрешения, подключаемого VGA дисплея, единицы измерения скорости и автоматического выхода из меню, выбор аудио формата.

# *Аудио формат*

Аудио формат – формат представления звуковых данных, используемый при звукозаписи, а также для дальнейшего хранения записанного материала. Формат по умолчанию –MG726 или G726. bps - 32k.

Рис. 32.

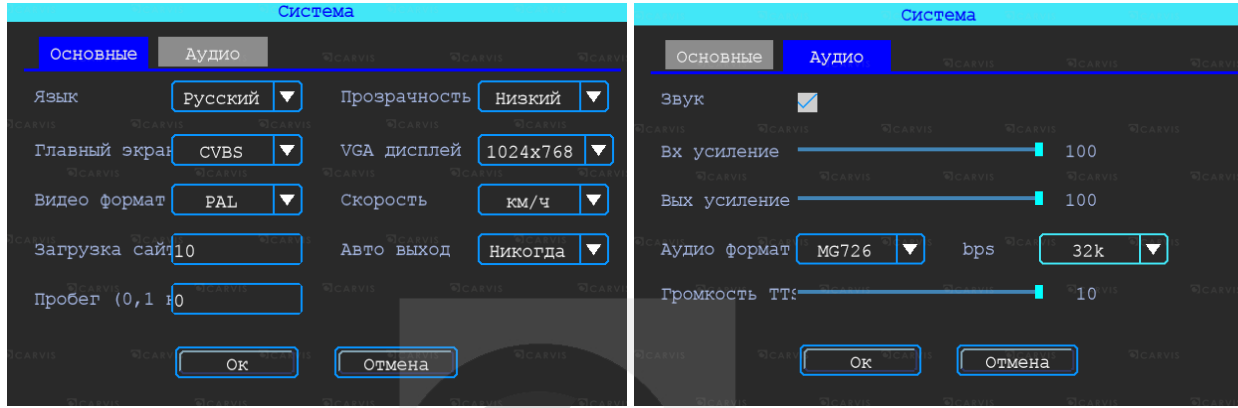

# <span id="page-26-0"></span>**5.6.7 Системная информация**

Меню → Основные → Сист. информ

Системная информация включает в себя модель устройства, серийный номер оборудования, версию прошивки и т. д. Окно информации разделено на две вкладки: «Информация об устройстве» и «Информация об установленных модулях». Окно информации о модуле 4G (опционально) (рис.33).

Рис. 33.

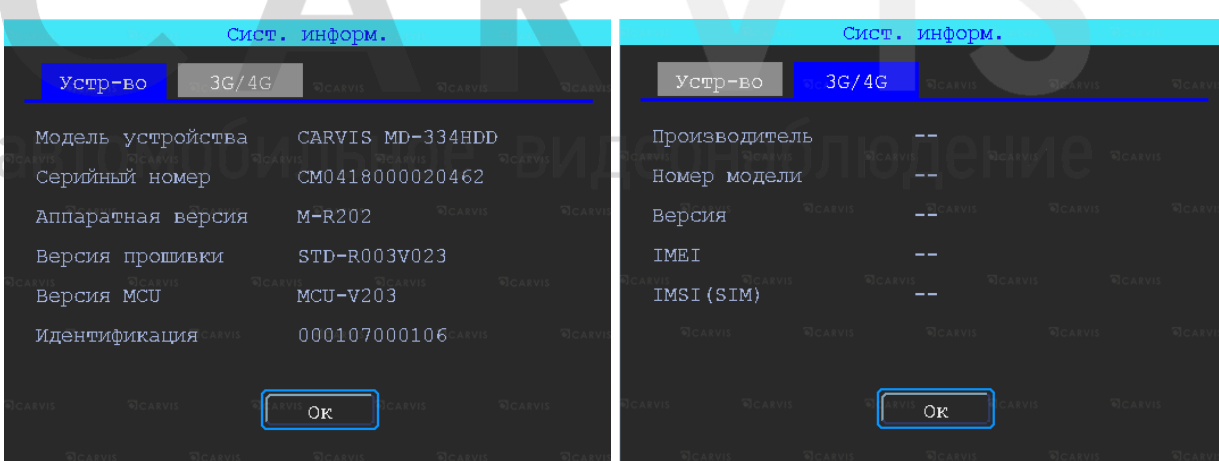

# <span id="page-26-1"></span>**5.7 Настройки сети**

Используются для настройки параметров, необходимых для подключения устройства с сервером (рис. 34).

# Рис. 34.

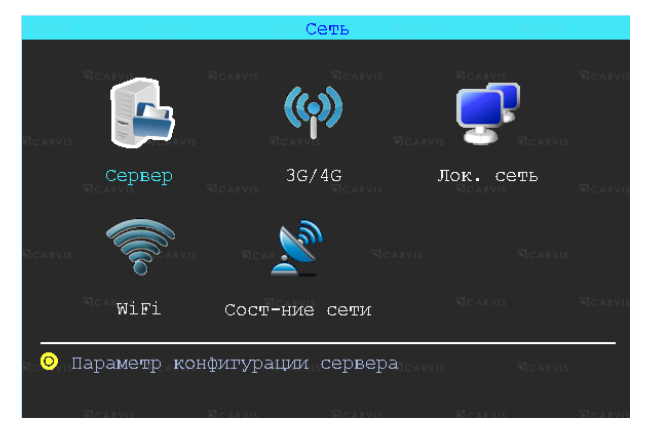

# <span id="page-27-0"></span>**5.7.1 Настройки сервера**

Меню → Сеть → Сервер

Режим IP-адрес/домен сервера регистратора (указывается символьный или буквенный адрес сервера в зависимости от того, как он зарегистрирован) (рис. 35).

Рис. 35.

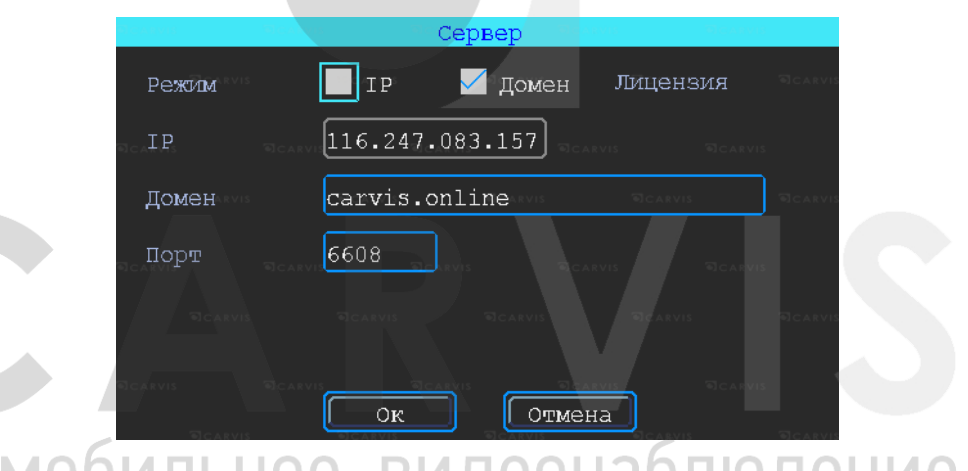

Символьный адрес сервера. О Е ВИДЕОНАОЛЮДЕНИЕ

# *Домен*

 $IP$ <sup>T</sup>

Буквенный адрес сервера.

Для подключения к сервису CARVIS необходимо ввести – carvis.online.

# *Порт*

Порт сервера. По умолчанию стоит – 6608.

# <span id="page-27-1"></span>**5.7.2 Настройки 4G**

Меню  $\rightarrow$  Сеть  $\rightarrow$  4G (рис. 36). По умолчанию – включено.

# *Тип модуля*

Тип установленного модуля: 3G или 4G (LTE).

# *Телефон*

Номер телефона дозвона для интернета, по умолчанию стоит \*99#.

# *APN*

Идентификатор сети для данного оператора связи.

#### *Пользователь*

Имя пользователя для подключения к интернету.

#### *Пароль*

Пароль для подключения пользователя к интернету.

# *Сброс*

Сброс всех настроек.

*Примечание: все настройки зависят от выбранного оператора предоставления услуг Интернета (Мегафон, Билайн, МТС, Теле2 и т.д.) и уточняются у оператора связи.*

Рис. 36.

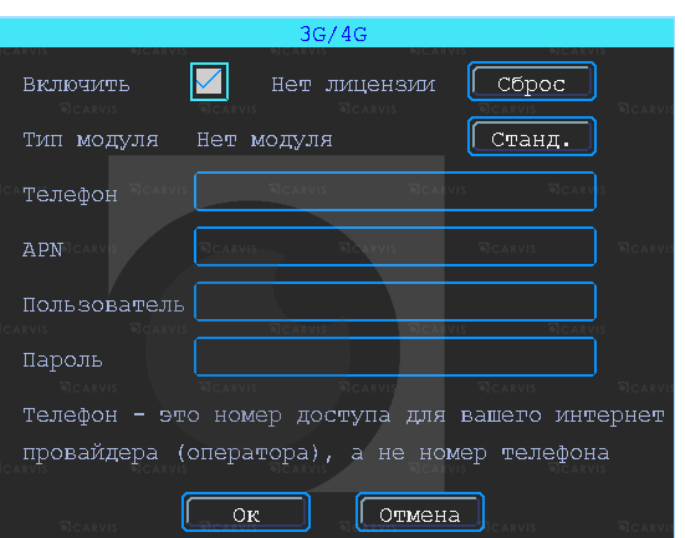

# <span id="page-28-0"></span>**5.7.3 Настройки локальной сети**

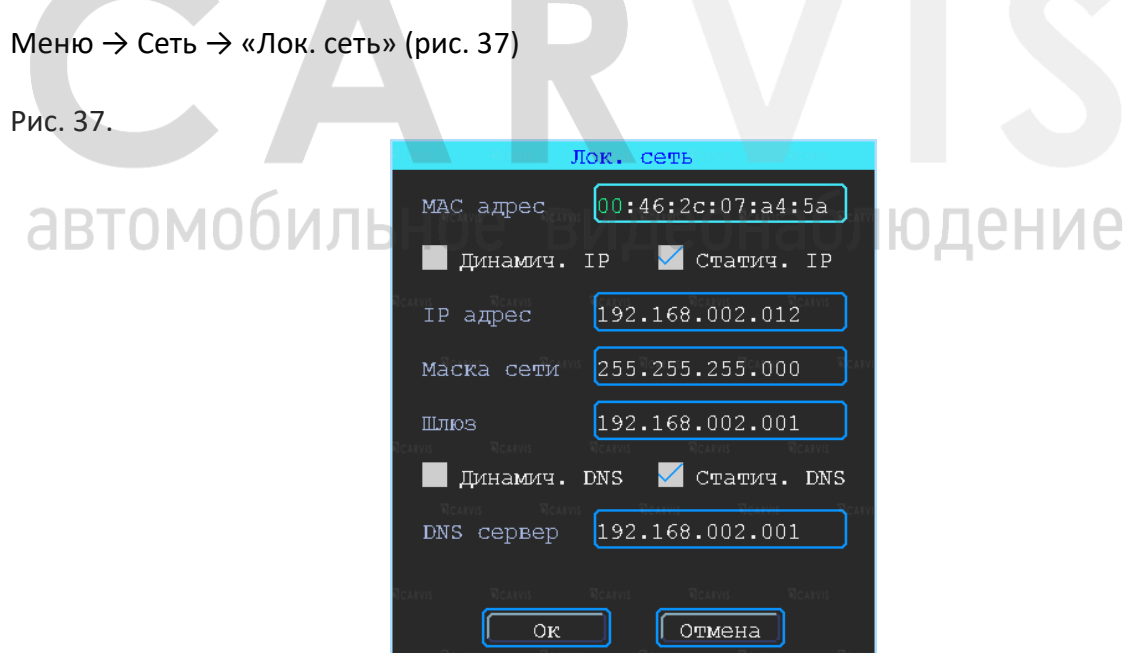

**The Contract of the Contract of the Contract of the Contract of the Contract of the Contract of the Contract o** 

# *MAC-адрес*

Уникальный идентификатор, присваиваемый каждой единице активного оборудования или некоторым их интерфейсам. MAC-адрес регистратора устанавливается производителем оборудования.

# *Динамич. IP*

Регистратор выделяет автоматический(е) IP адрес(а).

# *Статич. IP*

IP-адрес вводится вручную. Галочка стоит по умолчанию.

# *Динамич. DNS*

Регистратор выделяет автоматический DNS-адрес.

#### *Статич. DNS*

DNS-адрес вводится вручную.

# <span id="page-29-0"></span>**5.7.4 Настройки Wi-Fi**

Меню  $\rightarrow$  Сеть  $\rightarrow$  Wi-Fi (рис. 38)

Устройство может сохранять максимум 6 Wi-Fi точек доступа (Wi-Fi ESSID). Оно будет искать, сравнивать, подключаться и автоматически переключать между точками доступа. Нажать на соответствующей строке для настройки Wi-Fi. Для автоматического поиска точек доступа нажать кнопку «Поиск» и среди доступных устройству сетей выбрать предпочтительную, ввести пароль и сохранить её.

Рис. 38.

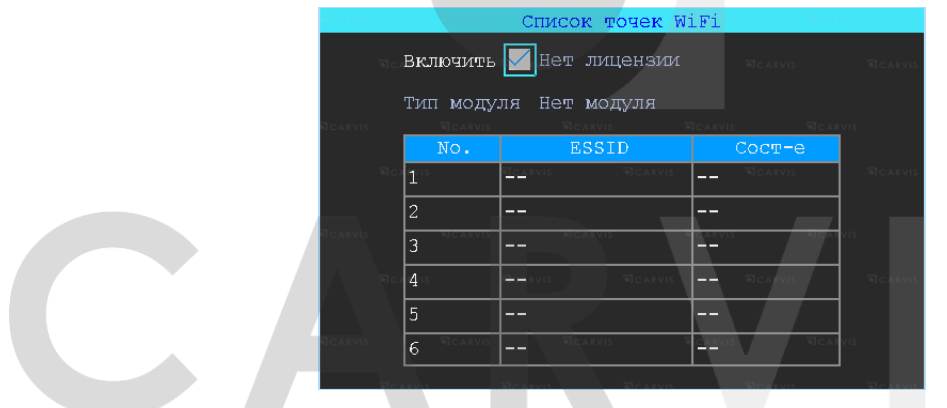

Значение ESSID точки доступа Wi-Fi можно также ввести вручную или нажать кнопку «Поиск» для обнаружения доступных точек (рис. 39).

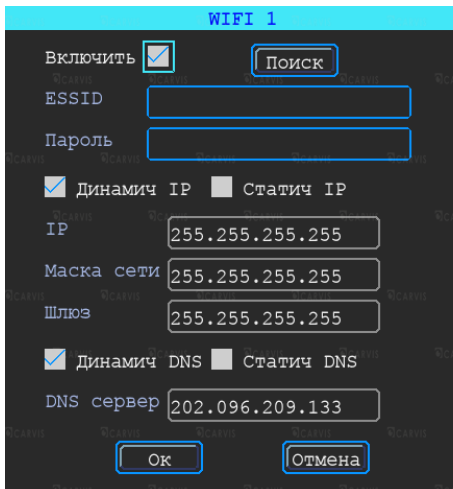

Рис. 39.

# <span id="page-30-0"></span>**5.7.5 Состояние сети**

Меню  $\rightarrow$  Сеть  $\rightarrow$  Состояние сети (рис. 40)

Проверка состояния сетевого подключения устройства. Просмотр типов установленных модулей (4G, GPS, Wi-Fi), состояние SIM-карты, подключение к серверу CARVIS мониторинг.

Рис. 40.

![](_page_30_Picture_101.jpeg)

# <span id="page-30-1"></span>**5.8 Настройка записи**

Настройка записи включает режимы, тип записи, основной и дополнительный поток, хранение, наложение, видео, отражение, IP-камера (IPC) (рис. 41).

![](_page_30_Picture_9.jpeg)

# <span id="page-30-2"></span>**5.8.1 Режимы**

Меню  $\rightarrow$  Запись  $\rightarrow$  Режимы (рис. 42)

В этом меню осуществляется настройка камер, подключаемых к регистратору. Позволяет отключить/включить канал передачи видеоизображения.

# *Тип сигнала*

Задается формат изображения: PAL или NTSC. По умолчанию стоит - PAL. Выбирается в зависимости от того, какие камеры используются.

# *Включить канал*

Отключение/включение канал передачи видеоизображения. Видеорегистратор работает с AHD, TVI, CVI, разрешения 720Р, а также с аналоговыми камерами (960H). Для выбора нужной настройки, нужно поставить «Галочку» в соответствующую строку. Переключение поканальное. Настройка регистратора зависит от типа используемых камер.

*Примечание: если изображение подключённой камеры черно-белое, рябит или не показывает, возможно, видеостандарт камеры и регистратора не совпадают и его необходимо поменять в самом регистраторе.*

Рис. 42.

![](_page_31_Picture_130.jpeg)

**5.8.2 Настройка типа записи**

Меню  $\rightarrow$  Запись  $\rightarrow$  Тип записи (рис. 43)

# *Автозапись*

```
Включение/отключение автоматической записи видео после включения 
Савтомобильного видеорегистратора. ИДСUFCUT
```
# *При выкл АСС*

Включение/отключение записи видео по сигналу ACC (запись при отключённом сигнале ACC).

# Рис. 43.

![](_page_31_Picture_16.jpeg)

# <span id="page-32-0"></span>**5.8.3 Основной видеопоток**

Меню  $\rightarrow$  Запись  $\rightarrow$  Осн. поток (рис. 44)

Основной поток записывается на носитель данных. Текущие настройки основного потока и соответствующий размер памяти. Для настройки каналов выбирается подходящий канал (рис. 43).

Рис. 44.

![](_page_32_Picture_131.jpeg)

Окно настройки параметров записи основного потока (рис. 45).

![](_page_32_Picture_8.jpeg)

#### *Канал*

Номер канала для настройки.

# *Звук*

Включает/отключает звук записи. По умолчанию – включено.

#### *Разрешение*

Разрешение записи камеры. Доступны следующие значения:720P (AHD, TVI, CVI), 960H, D1, CIF (Аналог).

# *Частота кадров*

Частота кадров за одну секунду записи. Чем больше частота кадров, тем плавне картинка при записи и воспроизведении видео. Полная частота кадров (PAL: 25 кадров/с; NTSC: 30 кадров/с); другие значения: 20, 15, 10, 5, 2 и 1 кадров/с.

# *Тип*

Доступны два значения: фиксированный и переменный. Если выставлено переменный, то тогда можно настроить качество изображения. В противном случае необходимо указать размер битрейта изображения.

# *Битрейт*

Количество бит, используемых для хранения одной секунды видео. Настраивается, если выбран фиксированный тип. Доступны следующие значения: 128 Кбит/с, 256 Кбит/с, 512 Кбит/с, 1 Мбит/с.

# *Качество*

Настраивается при переменном типе качества. При такой настройке изображение количество передаваемых бит в секунду будет варьироваться в зависимости от изображения камеры, и будет подстраивать под выбранное качество.

# <span id="page-33-0"></span>**5.8.4 Дополнительный видеопоток**

Меню → Запись → Доп. поток

Дополнительный поток используется для передачи по сети и резервного копирования на локальный диск (рис. 46).

![](_page_33_Picture_159.jpeg)

Дополнительный поток настраивается аналогично основному. Отличие в настройке состоит в том, что качество передаваемой картинки дополнительного потока не должно быть высоким. Запись звука по умолчанию – отключена (рис 47).

#### Лоп. поток  $AV1$  $\overline{\textbf{v}}$  $\blacksquare$  Звук Канал  $\overline{\mathbf{v}}$  $CIF$  $\overline{\textbf{v}}$  $\overline{8}$ Paspem-e Частота  $\overline{\mathbf{x}}$ Тип Переменн  $\overline{\mathbf{v}}$ Битрейт 325  $\blacksquare$  H264+ Качество оч хорош  $\overline{\mathbf{v}}$ Примечание: Размер записи -0.092 GB/h  $\lbrack$  Копир. в  $AV2$  $\overline{\mathbf{v}}$ Oк Отмена

# Рис. 47.

# <span id="page-34-0"></span>**5.8.5 Настройка режима «Хранение»**

Меню  $\rightarrow$  Запись  $\rightarrow$  Режим хранения (рис. 48)

Устройство поддерживает два вида хранения: основной и дополнительный поток. В этих потоках видео может сохраняться в локальном диске, но каждый диск может хранить только один тип потока.

Для зеркального дублирования информации необходимо установить в видеорегистратор одновременно оба носителя – HDD-диск и SD-карту. В столбце «HDD» поставить галочку напротив основного потока (Осн. поток), в столбце «SD» – напротив дополнительного (Доп. поток). В этом случае на оба носителя будут записываться одинаковые видео, но одно из них будет в основном потоке (хорошем), а второе – в дополнительном (урезанном).

При такой настройке видео будет сначала записываться на HDD-диск, потом на SD-карту, а при заполнении обоих носителей начнётся циклическая перезапись.

![](_page_34_Picture_137.jpeg)

Рис. 48.

<span id="page-34-1"></span>**5.8.6 Настройка наложения информации на запись**

#### видеонаблюдение Меню → Запись → Наложение DE.

Настройка используется для наложения информации (№ устройства, скорость, время, время езды (длительность поездки), название канала (имя), координат GPS и др.) на видеозапись (рис. 49).

Рис. 49.

![](_page_34_Picture_13.jpeg)

# <span id="page-35-0"></span>**5.8.7 Настройка видео**

Меню → Запись →Видео

Настройка видео используется для регулировки эффекта изображения камеры: яркость, контраст, оттенок и насыщенность картинки (рис. 50).

Рис. 50.

![](_page_35_Picture_133.jpeg)

# <span id="page-35-1"></span>**5.8.8 Настройка отражения картинки**

Меню  $\rightarrow$  Запись  $\rightarrow$  Отражение (рис. 51)

Настройка горизонтального и/или вертикального зеркального отражения картинки с камер.

![](_page_35_Picture_134.jpeg)

# <span id="page-35-2"></span>**5.8.9 IP камера (IPC)**

Меню  $\rightarrow$  Запись  $\rightarrow$  IPC (рис. 52)

Подключение 2-х дополнительных IP-камер 1080P. Для работы этой функции необходимо включить режим роутера и настроить IP-камеры, чтобы быть с основной в одной подсети.

*IP*

IP камеры. После соединения видеорегистратора с камерой, в этой строке отобразится текущий IP камеры.

#### *Пользователь*

Пользователь для подключения к IP-камере.

# *Пароль*

Пароль для подключения к IP-камере.

#### Рис. 52.

![](_page_36_Picture_78.jpeg)

# <span id="page-36-0"></span>**5.9 Настройки меню «Расширенные»**

Настройка «Расширенные» включает настройку пользователя, датчиков удара G-сенсор, соединения с последовательным портом (UART), парковочных линий, выдачи текста с сервера CARVIS мониторинга (TTS), МА-100, сообщения (рис. 53).

![](_page_36_Picture_6.jpeg)

# <span id="page-36-1"></span>**5.9.1 Управление пользователями** деонаблюдение Меню → Расширенные → Пользователь

Можно добавлять, изменять, удалять пользователей, изменять имя пользователя и их привилегии (рис. 54)

Рис. 54.

![](_page_36_Picture_79.jpeg)

# *Добавление пользователя*

*Пользователь* - ввод имени нового пользователя.

В соседнем окне введится имя нового пользователя. Поддерживаются цифры, строчные и прописные символы, а также специальные символы.

*Пароль* - ввод пароля для нового пользователя.

Нажать на кнопку «Пароль» для добавления пароля, в появившемся окне ввести пароль. Пароль должен состоять из 6 или меньше цифр. Во второй строчке повторить пароль для подтверждения.

#### *Назначение прав новому пользователю*

В окне «Добавление/изменение пользователей» отметка «√» означает, что данное право назначено пользователю, пустой значок — не назначено.

#### *Изменение пользователя*

Чтобы выделить в списке пользователей того, которого нужно изменить, требуется щелкнуть по нему левой кнопкой мыши. Затем щелкнуть по кнопке «Изменить» и перейти в окно редактирования пользователя, где можно изменить его пароль либо права.

*Примечание: только администратор может изменять права пользователей, остальные пользователи могут изменить только логин или пароль.*

#### *Удаление пользователя*

Чтобы выделить в списке пользователей того, которого нужно удалить, нужно щелкнуть по нему левой кнопкой мыши. Чтобы удалить пользователя, щелкнуть по кнопке «Удалить».

# <span id="page-37-0"></span>**5.9.2 Манера вождения**

Меню  $\rightarrow$  Расширенные  $\rightarrow$  G-сенсор (рис. 55)

Настройка датчика удара (G-сенсора). Настройка GPS, цифровые значения установлены по умолчанию.

Рис. 55.

![](_page_37_Figure_18.jpeg)

# <span id="page-38-0"></span>**5.9.3 Настройки UART**

Меню  $\rightarrow$  Расширенные  $\rightarrow$  UART (рис. 56)

В устройстве № 0 интерфейс RS232.

Рис. 56.

![](_page_38_Picture_6.jpeg)

Окно настройки подключения к последовательному порту UART (рис. 57).

Рис. 57.

![](_page_38_Picture_144.jpeg)

*№*

Порядковый номер порта для подключения (отсчет начинается с нуля). *Функция*

Выбор варианта подключения последовательного порта.

*Бод*

YN A C <u>NATILHOA.</u> **RIANAOH2** Количество бит, переданное в секунду. Настраивается в зависимости от того какое

периферийное устройство подключено к последовательному порту.

# *Стоп-бит*

Количество битов, идущих в конце передаваемых данных.

# *Размер*

Размер передаваемых данных. Измеряется в битах.

# *Контроль*

Контроль четности (паритет).

*Примечание: при настройке последовательного порта все параметры (бод, стоп-бит, размер данных и контроль четности) в настройках регистратора и все параметры в настройках периферийного оборудования должны совпадать.*

# <span id="page-38-1"></span>**5.9.4 Камера заднего вида**

Меню → Расширенные → «Парк-е линии»

Камера заднего вида. Любой канал может быть использован в качестве камеры заднего вида, для настройки вспомогательных линий нажимается кнопка «Зона» (рис. 58).

#### Рис. 58.

![](_page_39_Picture_134.jpeg)

#### *AV*

Выбор канала для вывода на весь экран.

#### *Переключ-ль*

Выбор тревожных входов для включения парковочных линий. При таких настройках (и установленной галочкой «Включить») при подаче на тревожный вход 1 питания, выведется на монитор 1-й канал (на весь экран) с парковочными линиями.

# *AV вых*

Переход регистратора в спящий режим: отключение монитора после нескольких минут бездействия, не останавливая запись с камер. Включить экран для просмотра можно пошевелив мышкой.

#### *Через мин.*

Настройка времени, через которое регистратор перейдет в спящий режим: отключит монитор (продолжая записывать).

Регулировка вспомогательных линий осуществляется перемещением синих точек в нужное место (рис. 59).

Рис. 59.

![](_page_39_Picture_15.jpeg)

# <span id="page-39-0"></span>**5.9.5 Текст с сервера (TTS)**

Меню  $\rightarrow$  Расширенные  $\rightarrow$  Текст с сервера

Функция отправки голосовых сообщений в транспортное средство с сервера. Сообщение отсылается в текстовом виде, видеорегистратор получает его, отправляет на устройство TTS, которое обрабатывает и воспроизводит его в виде голосового сообщения (рис. 60).

*Примечание: для использования данной функции необходим TTS приемник, подключаемый по последовательному порту UART.*

#### Рис. 60.

![](_page_40_Picture_82.jpeg)

# <span id="page-40-0"></span>**5.9.6 Модуль расширения интерфейсов MA-100**

Меню  $\rightarrow$  Расширенные  $\rightarrow$  МА-100

Подключение и настройка мультифункционального устройства MA-100, которое имеет тревожные входы и выходы, последовательные порты RS232 и др. (рис. 61)

Рис. 61.

![](_page_40_Picture_83.jpeg)

# <span id="page-40-1"></span>**5.10 Инструменты**

Меню Инструменты включает операции обслуживания, такие как: запрос журнала, управление дисками, нагрев HDD, обновление системы (рис. 62). Ie

Рис. 62.

![](_page_40_Picture_12.jpeg)

# <span id="page-41-0"></span>**5.10.1 Журнал событий**

# Меню  $\rightarrow$  Инструменты  $\rightarrow$  Журнал

Выполняется запрос системы в зависимости от требуемого типа входа и диапазона времени. (рис. 63)

Рис. 63.

![](_page_41_Picture_147.jpeg)

Доступны следующие значения: Все, Тревога, Исключения, Лок. настройки, Удал настройки, Настройка 3G, G-сенсор, Система(флэш). Все события журнала кроме событий типа - Система(флэш) записываются на носитель данных (SD карту, HDD/SSD диск). События типа Система(флэш) записываются во внутреннюю энергонезависимую флэш память видеорегистратора. Доступны 250 записей (при переполнении записей старые записи перезаписываются на новые).

# *Тип*

Выбор типа событий для просмотра или экспорта.

# *Все*

Отображает события всех типов, за исключением типа Система (флэш).

# *Тревога*

События тревожных входов/выходов.

# *Исключения*

Отображает все события, произошедшие в системе регистратора связанные с потерей видеосигнала от камер. Короткое замыкание не фиксируется.

# *Локал настройки*

События локальной настройки видеорегистратора. Настройка качества, сети, режимов, отображения, форматирование носителей и т.д. (при форматировании носителя данных старые логи, хранящиеся на носителе, стираются).

# *Удал настройки*

События удаленной настройки видеорегистратора (из сервиса мониторинга carvis.online).

# *Настройка 3G/4G*

Отображает события настройки и функционирования sim карты (3G модуля) в регистраторе.

# *G-сенсор*

Отображает все события, произошедшие в системе регистратора связанные с датчиком G-сенсор. У датчика G-сенсор (манера вождения), есть свои типы событий, связанные с этим датчиком - тип Авария, Опрокидыв, УвелСкор, СнижСкор, ЭкстрПоворот.

# *Система (флэш)*

Системные события: включение, выключение, сбой регистратора, поиск носителей, обновление. События, хранящиеся в флэш памяти регистратора.

# *Начало*

Время начала поиска событий в журнале.

# *Конец*

Время окончания поиска событий в журнале.

#### *Поиск*

По нажатию на кнопку осуществляется поиск событий в журнале из установленного диапазона времени.

#### *Экспорт*

По нажатию на кнопку осуществляется запись выбранных данных на USB носитель. При экспорте на USB носитель события типа Система(флэш) формируется папка с название TLLOG и имеет расширение .tar.

# <span id="page-42-0"></span>**5.10.2 Управление дисками**

Меню → Инструменты → Диск

Проверка текущего состояния, ёмкости и оставшегося на дисках свободного места, а также форматирование носителя (рис. 64)

# *Формат*

Используется для форматирования указанного носителя (SD карты, HDD/SSD диска). *Примечание: установленную SD-карту можно использовать только после форматирования. Перед форматированием необходимо остановить запись.*

![](_page_42_Figure_20.jpeg)

# <span id="page-42-1"></span>**5.10.3 Импорт/экспорт настроек регистратора**

Меню → Инструменты → Конфигурация

Сброс настроек регистратора к заводским параметрам. Загрузка или выгрузка конфигурации регистратора (рис. 65)

Рис. 65.

![](_page_43_Picture_137.jpeg)

Есть 3 режима сброса регистратора:

*- Станд. информ*. – сброс всей информации, кроме информации транспортного средства;

- *- Информ. ТС* сброс только информации о транспортном средстве;
- *- Все* сброс всей информации.

После настройки одного устройства, можно экспортировать настройки на USB диск, затем вставить диск в другое устройство и подать питание на устройство, оно получит настройки предыдущего.

Экспорт или импорт настроек регистратора.

#### *Импорт*

Кнопка предназначена для загрузки файла конфигурации, сохраненного на USB диск.

# *Экспорт*

Кнопка предназначена для выгрузки файла конфигурации на USB диск.

# <span id="page-43-0"></span>**5.10.4 Обновление регистратора**

Меню → Инструменты → Обновление

Необходимо отформатировать USB диск в файловой системе FAT32. Скопировать файл обновления в корневой каталог диска. Затем снова включить питание устройства, которое будет автоматически обновляться. Также есть возможность ручного обновления в меню «Импорт/Экспорт» необходимо выбрать обновление «Главн. плата» и нажать кнопку «ОК». Система начнет обновление, а затем перезагрузится (рис. 66).

*Примечание: также можно обновить устройство удаленно с ПК, используя программное обеспечение CMS, если устройство имеет функцию Wi-Fi, и оно связано с сервером с помощью Wi-Fi.*

#### Рис. 66.

![](_page_44_Picture_117.jpeg)

# <span id="page-44-0"></span>**5.10.5 Меню нагрев HDD**

Меню  $\rightarrow$  Инструменты  $\rightarrow$  Нагрев HDD (рис. 67)

Обогрев жёсткого диска является опциональной функцией и требует наличия дополнительного оборудования в регистраторе (нагревательного элемента, датчика температуры и т.д.), без которого работать не будет. Нагрев происходит постепенно в течении 10-15 минут (в зависимости от температуры окружающей среды).

# *Включить*

Включение функции нагрева жёсткого диска.

# *Состояние*

Отображение состояния нагрева. Возможные состояния: нагрев (при включённом нагревательном элементе), нет нагрева.

#### *«Темп HDD»*

Текущая температура в отсеке с жёстким диском.

#### *Старт HDD*

Настройка температуры, при которой возможна работа HDD. Если температура меньше необходимой, запись на HDD не осуществляется, после достижения температуры старта запись включается.

# *Диапазон*

Диапазон температур, который будет поддерживать видеорегистратор при дальнейшей работе устройства. Температура не упадет ниже пороговой.

# Рис. 67.

![](_page_44_Picture_118.jpeg)

#### <span id="page-45-0"></span>**5.10.6 Обслуживание регистратора**

#### Меню → Инструменты → Обслуживание

Меню предназначено для обслуживания регистратора. По умолчанию – выключено. При включенном режиме можно настроить день недели и время перезагрузки регистратора (принудительно) (рис. 68).

Рис. 68.

![](_page_45_Picture_103.jpeg)

# <span id="page-45-1"></span>**5.11 Настройки тревог**

Интерфейс настройки тревоги включает в себя установку, связанную со всеми типами сигнализации, таких как входная/выходная тревога, потеря видеосигнала, усталость вождения, превышение скорости, ошибка диска, движение, G-сенсор (рис. 69).

![](_page_45_Picture_9.jpeg)

# <span id="page-45-2"></span>**5.11.1 Входной тревожный сигнал**

Меню  $\rightarrow$  Тревога  $\rightarrow$  Вход

Устройство имеет 4 тревожных входа: 2 положительных и 2 отрицательных входа для настройки тревожных событий (рис. 70):

- 1. Запись видео по тревоге.
- 2. Снимок по тревоге.
- 3. Тревожная кнопка (отображение тревоги ТС в CARVIS мониторинге).
- 4. Вывод любого канала на экран по тревожному входу.
- 5. Включение парковочных линий (при заднем ходе).

# Рис. 70.

![](_page_46_Picture_128.jpeg)

Чтобы настроить нужно нажать на выбранный вход. Откроется дополнительное меню для настройки (рис 71).

# Рис. 71.

![](_page_46_Picture_129.jpeg)

# *Вх канал*

Выбор тревожного входа для настройки (AV1-AV4).

#### *Включить*

Включает/отключает тревожный вход. По умолчанию - включен.

# *Сирена*

Включение/отключение звукового сигнала при срабатывании тревожного события. По умолчанию - выключен.

# *Канал*

Выбор канала (AV1-AV4, Опрос) для отображения на дисплее монитора при срабатывании тревожного события. По умолчанию установлено - нет.

# *Имя событий*

Настройка названия события. Возможно указать произвольное название. По умолчанию – io\_event1 для Вх. Канал- AV1.

# *Запись*

Выбор каналов (камер) для записи при срабатывании тревожного события.

*Примечание*: *для записи по тревоге сначала необходимо отключить постоянную запись для необходимых каналов.*

# *Снимок*

Выбор каналов (камер) для снимка при срабатывании тревожного события. Эта функция настраивается (кнопка «Настройка»), выбор сигнал, двойной или зацикленный снимок.

*Тип*

Выбор необходимого типа тревожного входа для настройки (Положительный или отрицательный).

#### *Обр логика*

Включение/отключение функции обратная логика. При включенном состоянии «Обр логика» в разомкнутом состоянии тревожный вход будет включен, при замкнутом – выключен. По умолчанию – выключен.

#### *Вых трев*

Подача сигнала на выход тревоги (1 или 2).

#### *Задержка*

Задержка работы тревожного события (0, 3, 5, 10 и 30 секунд) после отключения сигнала на входе тревоги.

#### *Тип загруз*

Выбор типа загрузки тревожный событий на сервис мониторинга CARVIS. По умолчанию нормал.

# <span id="page-47-0"></span>**5.11.2 Выход тревоги**

Меню → Тревога → Выход

Список выходов тревоги (рис. 72)

![](_page_47_Picture_146.jpeg)

# *Возд-вие*

Включение/отключение сигнала на тревожном выходе при событии (тревожный вход, потеря видео, усталость, ошибка диска, превышение скорости).

# *Удал-й*

Удаленное включение/отключение сигнала на тревожном выходе.

# *Ручной*

Включение/отключение сигнала на тревожном выходе в ручном режиме (рис. 73).

# Рис. 73.

![](_page_48_Picture_3.jpeg)

# <span id="page-48-0"></span>**5.11.3 Потеря видеосигнала на канале**

Меню → Тревога → Потеря видео (рис. 74)

Тревожный сигнал потери видео будет срабатывать, если нет камеры или подключён её неправильный тип.

# *Канал*

Выбор канала (AV1-AV4) для отображения на дисплее монитора при срабатывании тревожного события.

#### *Вых тревоги*

Подача сигнала на тревожный выход (1 или 2).

#### *Сирена:*

Включение/отключение звукового сигнала на регистраторе, при срабатывании выбранной тревоги.

#### *Запись*

Выбор каналов (камер) для записи при срабатывании тревожного события.

![](_page_48_Figure_15.jpeg)

# <span id="page-48-1"></span>**5.11.4 Усталость при вождении**

Меню → Тревога → Усталость

Настройка тревоги усталости водителя. Время рассчитывается с момента запуска устройства (рис. 75).

# *Включить*

Включает/отключается функцию усталость.

# *TTS вещание*

Включает/отключается функцию вещания при наличии приемника TTS (опционально).

# *Время предупр*

Время перед началом события (час:мин)

# *Сирена*

Включение звукового сигнала на регистраторе, при срабатывании выбранной тревоги.

# *Вых трев*

Подача сигнала на Тревожный выход (1 или 2).

# *Время тревоги*

Время длительности события (час:мин).

#### Рис. 75.

![](_page_49_Picture_115.jpeg)

# <span id="page-49-0"></span>**5.11.4 Тревога превышения скорости**

Меню → Тревога → «Превыш. скорости» (рис. 76)

![](_page_49_Picture_116.jpeg)

![](_page_49_Picture_117.jpeg)

# *Включить*

Включает/отключается функцию превышение.

# *Сирена*

Включение звукового сигнала на регистраторе, при срабатывании выбранной тревоги.

# *TTS вещание*

Включает/отключается функцию вещания при наличии приемника TTS (опционально).

# *Вых трев*

Подача сигнала на тревожный выход (1 или 2).

# *Предупр-ть при*

Тревога превышения скорости на регистраторе.

# *Тревога при (км/ч)*

Тревога превышения скорости на сервере.

# *Длительность (с)*

Длительность тревоги на регистраторе. *Длительность (с)* Длительность тревоги на сервере.

# <span id="page-50-0"></span>**5.11.5 Ошибка диска**

Меню  $\rightarrow$  Тревога  $\rightarrow$  Диск

Включение сирены и/или выхода тревоги по ошибке диска/отсутствию диска (рис. 77).

# *Включить*

Включает/отключается функцию превышение.

# *Сирена*

Включение звукового сигнала на регистраторе, при срабатывании выбранной тревоги.

# *Вых трев*

Подача сигнала на тревожный выход (1 или 2).

![](_page_50_Picture_132.jpeg)

<span id="page-50-1"></span>Меню → Тревога → «Детекц. движ» (рис. 78)<br>С В ПО МОО И ПОНОС ВИДЕОНА ОЛЮДЕНИЕ

Детекция движения. По умолчанию – отключено.

Рис. 78.

![](_page_50_Picture_17.jpeg)

# *Канал*

Выбор канала для настройки (AV1-AV4).

# *Включить*

Включает/отключается функцию движение.

#### *Чувств-ть*

Чувствительность восприятия регистратора к изменению изображения от камеры. По умолчанию - средний.

# *Сирена*

Включение/отключение звукового сигнала на регистраторе, при срабатывании выбранной тревоги.

# *Вых. Трев.*

Подача сигнала на тревожный выход (1 или 2).

*Запись*

Выбор каналов (камер) для записи при срабатывании тревожного события

# *Зона*

Настройка области (зоны) для срабатывания тревоги движения.

При обнаружении движения происходит срабатывание тревоги.

Область красного цвета – это область контроля детектора движения. На области сиреневого цвета детекция движения отсутствует. Квадрат жёлтого цвета – центр зоны. Для отмены необходимо выделить область нажатой левой кнопкой. По умолчанию вся область находится без детекции движения. Запись начинает вестись при срабатывании тревоги по детектору движения (табл. 14).

![](_page_51_Figure_16.jpeg)

# <span id="page-51-0"></span>**5.11.7 Тревога G-сенсор**

Меню  $\rightarrow$  Тревога  $\rightarrow$  G-сенсор

Манера вождения, G-сенсор. По умолчанию – отключено (рис. 79).

# *Тип Авария*

Событие, возникшее в процессе движения по дороге ТС и с его участием.

# *Тип Опрокидывание*

Происшествие, при котором движущееся транспортное средство опрокинулось или перевернулось.

видеонаблюдение

# *Тип Увелич. скор*

Событие, возникшее при превышении установленной скорости в настройках регистратора.

# *Тип Сниж. скор*

Событие, возникшее при снижении установленной скорости в настройках регистратора.

# *Тип Экстр. поворот*

Событие, возникшее в процессе резкого изменения движения транспортного средства.

# *Включить*

Включение/отключение функцию G-сенсор.

# *Сирена*

Включение/отключение звукового сигнала на регистраторе при срабатывании выбранной тревоги.

# *Вых. трев*

Подача сигнала на тревожный выход (1 или 2).

# *Запись*

Выбор каналов (камер) для записи при срабатывании тревожного события.

Рис. 79.

![](_page_52_Picture_57.jpeg)

![](_page_52_Picture_12.jpeg)

# **6. Руководство по работе с с CARVIS-плеером**

# <span id="page-53-1"></span><span id="page-53-0"></span>**6.1 Описание основных функций программы**

Основные функции:

- Удобно и понятно реализована функция создания резервного копирования на USBноситель (или другой переносной носитель), файл резервной копии может быть двух форматов: ifv и avi;
- Реализована поддержка одноканального воспроизведения по файлу и времени и многоканального – по времени;
- Удобно и понятно реализована область фильтра для осуществления поиска и воспроизведения записей с запоминающего устройства (HDD-диск или SD-карта);
- Поиск и воспроизведение сохранённых (скинутых) файлов на ПК;
- Реализована возможность создания фрагментов (отрезков) записи, файл может быть форматов: ifv, avi, mp4;
- Журнал событий: поиск и отображение файлов журнала событий, сохранённых на стороне пользователя либо на запоминающем устройстве.

Скачать последнюю версию программы и руководство по эксплуатации можно с официального сайта CARVIS в разделе "Поддержка". Для перехода на данную страницу отсканировать QR код (рис.80)

Рис. 80.

![](_page_53_Picture_13.jpeg)

*Примечание 1: форматировать и разбивать накопитель на ПК перед установкой в видеорегистратор не нужно. При первом подключении SD/HDD-диска к регистратору его необходимо отформатировать с помощью самого видеорегистратора. Примечание 2: после форматирования HD- диска, он разделен на 4 раздела, заполненных системными файлами и файлами, содержащими/не содержащими видео (формата fly00001.ifv). После форматирования SD, он имеет 1 раздел, заполненный системными файлами и файлами, содержащими/не содержащими видео (формата fly00001.ifv) (рис.81).*

#### Рис. 81.

![](_page_54_Figure_3.jpeg)

# автомобильное видеонаблюдение

# **7. Контактная информация**

# <span id="page-55-0"></span>**CARVIS**

Автомобильное видеонаблюдение

ООО «ЮниТех» 656023, г. Барнаул, ул. Германа Титова, д. 1В www.carvis.org

# **Отдел продаж**

г. Барнаул тел.: 8 800 775-24-40 доб. 1 адрес эл. почты: info@carvis.org

г. Москва тел.: +7 (495) 320-30-04 адрес эл. почты: msk@uniteh.org

# **Техническая поддержка**

тел.: 8 800 775-24-40 доб. 2 адрес эл. почты: support@carvis.org

# автомобильное видеонаблюдение

# 8. Глоссарий.

LAN – 6pin (мама) ГЛОНАСС – Глобальная навигационная спутниковая система (Россия)

PAL, NTSC

G711A/G711/G726/MG726/ADPCM/IMA АСС VGA LVTTL LTE/HSUPA/HSDPA/WCDMA/EVDO/TD-SCDMA PRW PWR (питание), RUN (работа), SD (SD-карта), ALM (тревога) - (здесь поясняется, но достаточно ли?) AV-кабель GND IR-диод TXD RXD CVBS **TTS** Wi-Fi ESSID Bps GPS 3G\4G UART RS-232 AHDавтомобильное видеонаблюдение